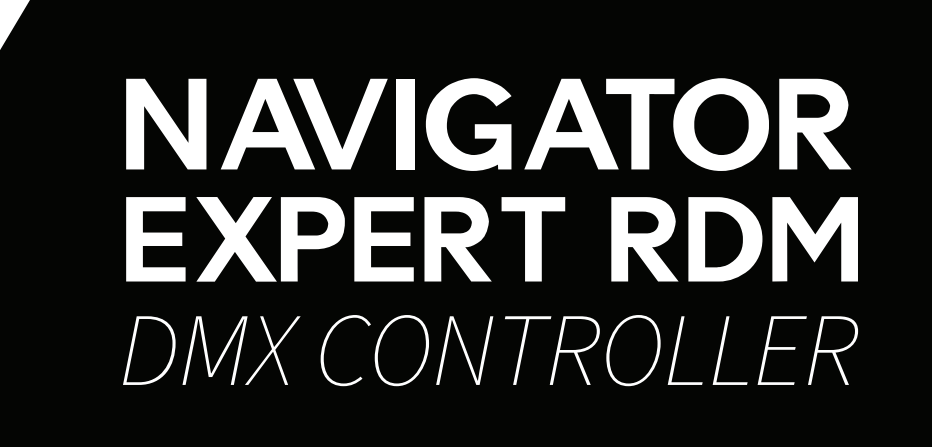

# USER MANUAL / *MANUAL DE USUARIO*

PLEASE READ THE INSTRUCTIONS CAREFULLY BEFORE USE / *POR FAVOR LEA LAS INSTRUCCIÓNES ANTES DE USAR*

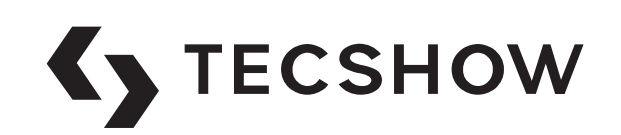

# **1. Overview**

**Navigator RDM Expert** is a complete next-gen DMX controller able to manage **24 units up to 34 channels each**, with a total of **30 chases with 100 steps** per chase and **30 scenes.** As a huge innovation for a compact controller, this board incorporates RDM function to remotely address & identify RDM-compatible units. Navigator RDM Expert produces a tremendous technological breakthrough with its **8 motorized faders** that provides a precise overview of the parameters when switching the individual banks, chases and scenes, making programming faster, easier and accurate. In another highlighted point, the controller sports a **USB port for data backup** and firmware update and has a **built-in effect generator** with complex effects, color & movement settings that can be run simultaneously.

# **Specifications**

#### *Interface*

- 2 x 16-digit Backlit LCD display
- 8 motorized faders for manual control 4 pages
- 2 control wheels for Pan & Tilt
- 15 buttons to execute 9 integrated movements + 6 color effects
- Color-illuminated buttons
- Blackout button
- Fog-machine button

#### *Features*

• 512 DMX channels - Up to 24 units of 34 DMX

channels each

- 30 programmable scenes
- 30 chases with 100 steps
- 15 built-in effect programs
- Built-in effect generator
- Manual, time-controlled or sound-controlled chase running mode.
- Precise overview of the parameters when switching the individual banks, chases and scenes thanks to its motorized faders.
- Assignable fade time
- RDM support
- Sound control via built-in microphone
- Faders & control wheels are soft patch
- Firmware update via USB

#### *Connections*

- 1 XLR-3 DMX Output connector
- 1 USB Port
- 1 Power Inpu

#### *Physical*

- Dimensions: 483x171x89 mm. / 19x6.7x3.5 in.
- Weight: 3.9 Kg. / 8.5 Lbs

# **2. Introduction**

- Keep this device away from rain and moisture
- Please read the user manual carefully before use.
- The device firmware can be updated.
- Please check if a new version is available online.

# **3. Safety instructions**

This device has left our premises in absolutely perfect condition. In order to maintain this condition and to ensure a safe operation, it is absolutely necessary for the user to follow the safety instructions and warning notes written in this user manual. Damages caused by the disregard of this user manual are not subject to warranty. The dealer will not accept liability for any resulting defects or problems.

# *Unpacking*

- Please make sure that there are no obvious transport damages. Should you notice any damages, do not take the device into operation and immediately consult your local dealer.
- Save the package and all packing materials. In the event that a fixture must be returned to the factory, it is important that the fixture be returned in the original factory box and packing.

# *Protection Class*

- This device falls under protection class I. The power plug must only be plugged into a protection class I outlet. The voltage and frequency must exactly be the same as stated on the device.
- Wrong voltages or power outlets can lead to the destruction of the device and mortal shock.

# *Power Cord*

- Always plug in the power plug least. The power plug must always be inserted without force. Make sure that the plug is tightly connected.
- Never let the power cord come into contact with other cables! Handle the power cord and all connections with the mains with particular caution! Never touch them with wet hands, as this could lead to mortal electrical shock.
- Never modify, bend, strain mechanically, put pressure on, pull or heat up the power cord. Never operate next to sources of heat or cold. Disregard can lead to power cord damages, fire or mortal electrical shock.
- The cable insert or the female part in the device must never be strained. There must always be sufficient cable to the device.
- Make sure that the power cord is never crimped or damaged by sharp edges. Check the device and the power cord from time to time.
- If extension cords are used, make sure that the core diameter is sufficient for the required power consumption of the device. All warnings concerning the power cords are also valid for possible extension cords.
- core diameter is sufficient for the required power consumption of the device. All warnings concerning the power cords are also valid for possible extension cords.
- Always disconnect from the mains, when the device is not in use or before cleaning it. Only handle the power cord by the plug. Never pull out the plug by tugging the power cord. Other wise, the cable or plug can be damaged leading to mortal electrical shock. If the power plug or the power switch is not accessible, the device must be disconnected via the mains.
- If the power plug or the device is dusty, the device must be taken out of operation, disconnected and then be cleaned with a dry cloth. Dust can reduce the insulation which may lead to mortal electrical shock. More severe dirt in and at the device should only be removed by a specialist.

#### *Liquids*

There must never enter any liquid into power outlets, extension cords or any holes in the housing of the device. If you suppose that also a

minimal amount of liquid may have entered the device, it must immediately be disconnected. This is also valid, if the device was exposed to high humidity. Also if the device is still running, the device must be checked by a specialist if the liquid has reduced any insulation. Reduced insulation can cause mortal electrical shock.

#### *Foreign Objects*

- There must never be any objects entering into the device. This is especially valid for metal parts. If any metal parts like staples or coarse metal chips enter into the device, the device must be taken out of operation and disconnected immediately. Malfunction or short-circuits caused by metal parts may cause mortal injuries.
- Maintenance and Service
- There are no serviceable parts inside the device. Maintenance and service operations are only to be carried out by authorized dealers!
- Disconnect from mains before cleaning, never use solvents or aggressive detergents in order to clean the device. Use a soft and damp cloth.

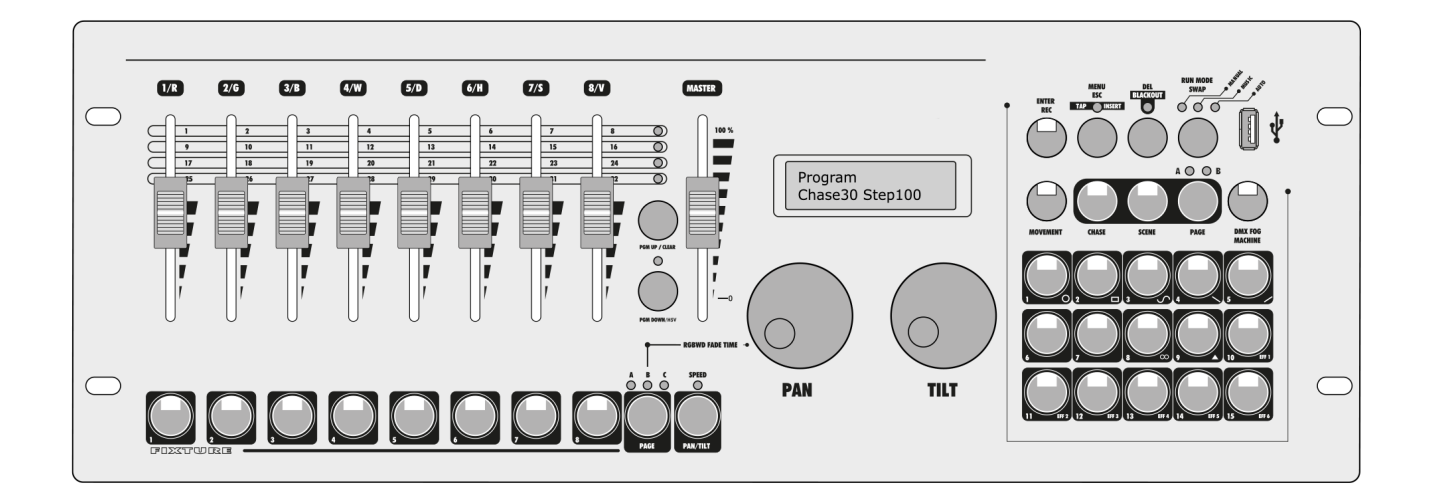

# **Unique in its Class**

# *There has never been a quality light controller of this quite size like this before.*

The Move Controller scores with its scope of functions, design and a very special feature: motorized faders. The Navigator Rdm Expert allows controlling up to 24 DMX fixtures with up to 34 channels each. It is suited for use with moving lights and fixtures with RGB or RGBW LEDs in particular. The compact measurements make it the perfect companion for mobile users.

## *What makes the controller particularly user friendly are its motorized faders.*

When switching between banks, chases and scenes, the faders return to their programmed position and can thus easily be changed again-an amazing feature only to be found in far more expensive and larger lighting consoles.

## *One particularly convenient component are the color illuminated buttons which provide a precise overview at all times.*

The Navigator RDM Expert offers seven pre-programmed color effects and 9 movement patterns. Several color effects and movement patterns may be used at the same time. Back-ups of the programmed light shows and fixture patches can be stored on a conventional flash drive through the built-in USB port. The controller's firmware can also be updated this way.

Due to its many different applications, the controller's use is not limited to a certain stage size. It is suited for small light shows as well as for big stages and is a perfect device for ambitious beginners as well as for long-time professionals.

# **4. Operating Determinations**

The DMX controller serves for operation of DMX-controlled light effect devices such as LED spot lights, moving heads and scanners in discotheques or on stage.

## *Power Supply*

This product is allowed to be operated with an alternating current of 100-240 V, 50/60 Hz and was designed for indoor use only. The occupation of the connection cables is as follows:

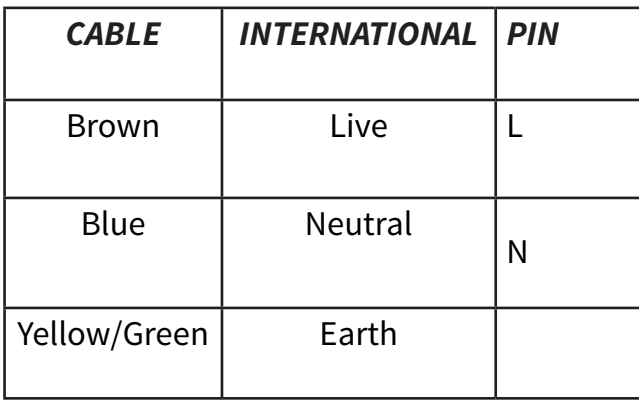

The earth has to be connected. If the device will be directly connected with the local power supply network, a disconnection switch with a minimum opening of 3 mm at every pole has to be included in the permanent electrical installation. The device must only be connected with an electric installation carried out in compliance with the IEC standards. The electric installation must be equipped with a Residual Current Device with max. fault current of 30 mA.

## *Installation*

Do not shake the device. Avoid brute force when installing or operating the device. When choosing the installation spot, please make sure that the device is not exposed to extreme heat, moisture or dust. There should not be any cables lying around there.

## *Taking into Operation*

Operate the device only after having familiarized with its functions. Do not permit operation by persons not qualified for operating the device. Most damages are the result of unprofessional operation.

The ambient temperature must always be between -5° C and +45° C. Keep away from direct insulation (particularly in cars) and heaters. The relative humidity must not exceed 50 % with an ambient temperature of 45° C.

1. This device must only be operated in an altitude between -20 and 2000 m over NN.

2. Never use the device during thunderstorms. Over voltage could destroy the device. Always disconnect the device during thunderstorms.

3. This device must never be operated or stockpiled in surroundings where splash water, rain, moisture or fog may harm the device. Moisture or very high humidity can reduce the insulation and lead to mortal electrical shocks.

4. When using smoke machines, make sure that the device is never exposed to the direct smoke jet and is installed in a distance of 0.5 meters between smoke machine and device.

## *Ambient Conditions*

- The ambient temperature must always be between -5° C and +45° C. Keep away from direct insulation (particularly in cars) and heaters. The relative humidity must not exceed 50 % with an ambient temperature of 45° C.
- This device must only be operated in an altitude between -20 and 2000 m over NN.
- Never use the device during thunderstorms. Over voltage could destroy the device. Always disconnect the device during thunderstorms.
- This device must never be operated or stockpiled in surroundings where splash water, rain, mois-
- ture or fog may harm the device. Moisture or very high humidity can reduce the insulation and lead to mortal electrical shocks.
- When using smoke machines, make sure that the device is never exposed to the direct smoke jet and is installed in a distance of 0.5 meters between smoke machine and device.

## *Serial Barcode*

• Never remove the serial barcode from the device as this would make the guarantee void.

## *Transport*

- Please use the original packaging to transport it.
- Modifications and Guarantee
- Please consider that unauthorized modifications on the speaker system are forbidden.

If this device will be operated in any way different to the one described in this manual, the product may suffer damages and the guarantee becomes void. Furthermore, any other operation may lead to dangers like short-circuit, burns, electric shock, etc.

## *WEEE Directive*

• If the units are to be put out of operation definitively, take them to a local recycling plant for a disposal which is not harmful to the environment. Do not dispose of as municipal waste. Contact your retailer or local authorities for more information.

# **Operating Elements & Connections**

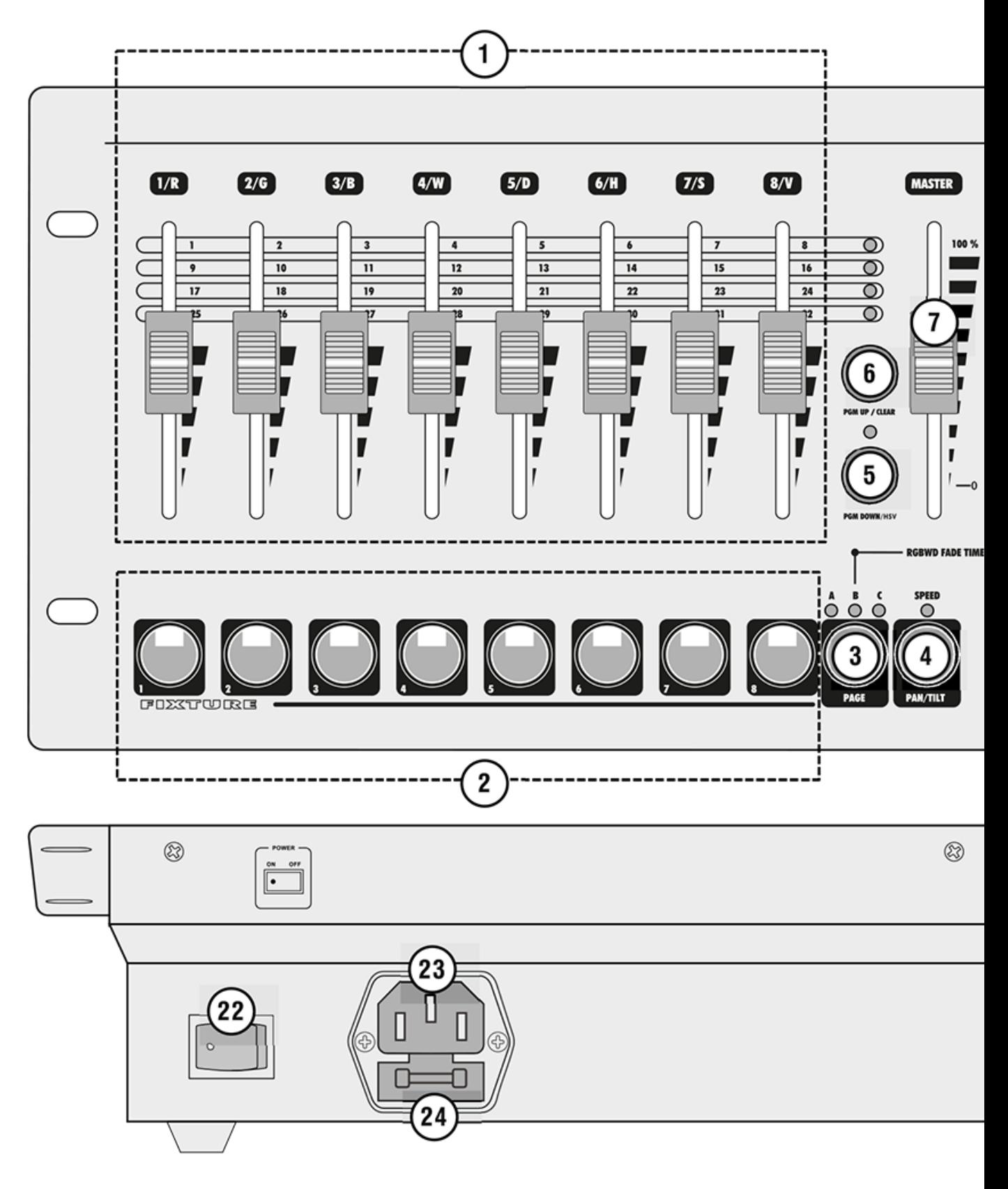

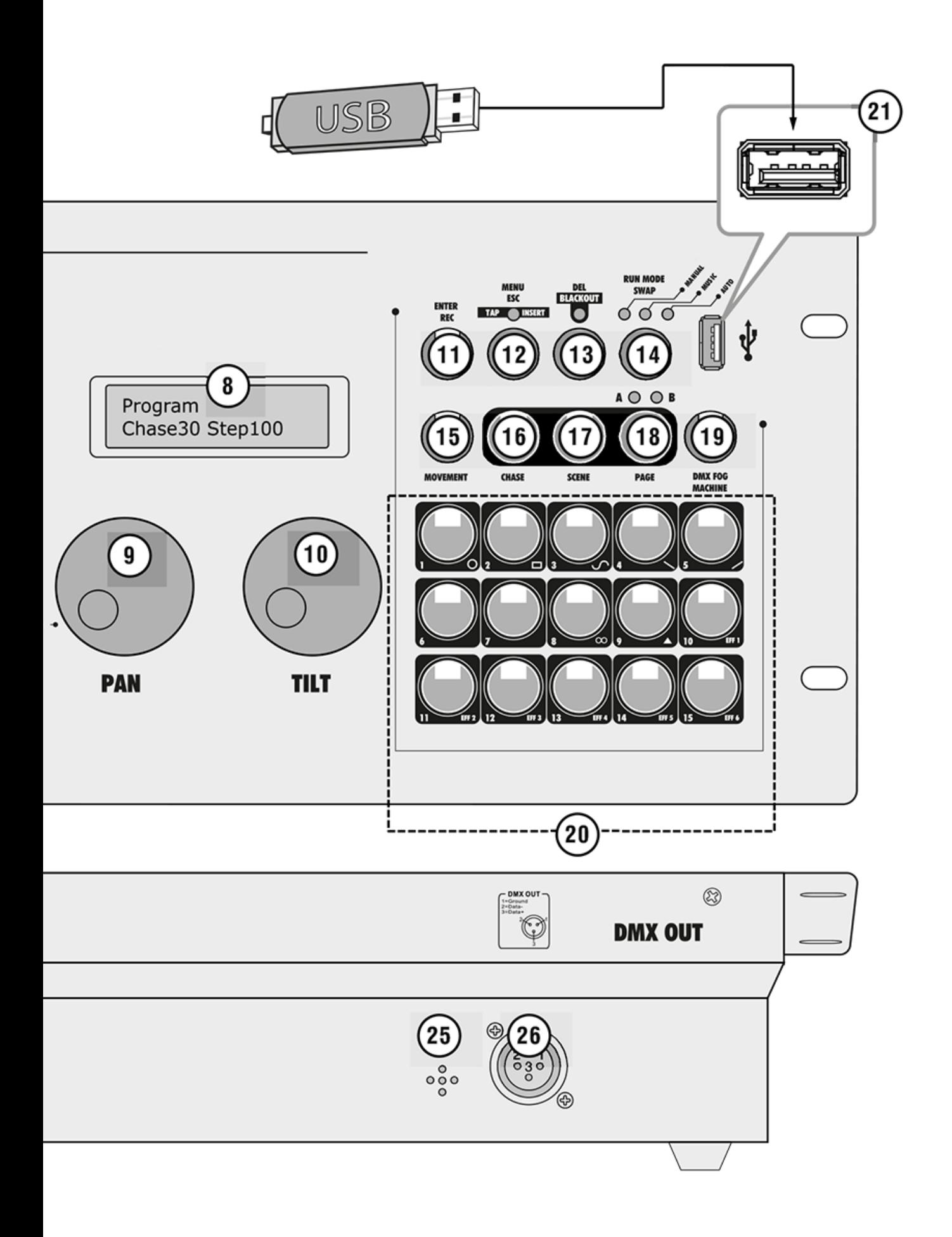

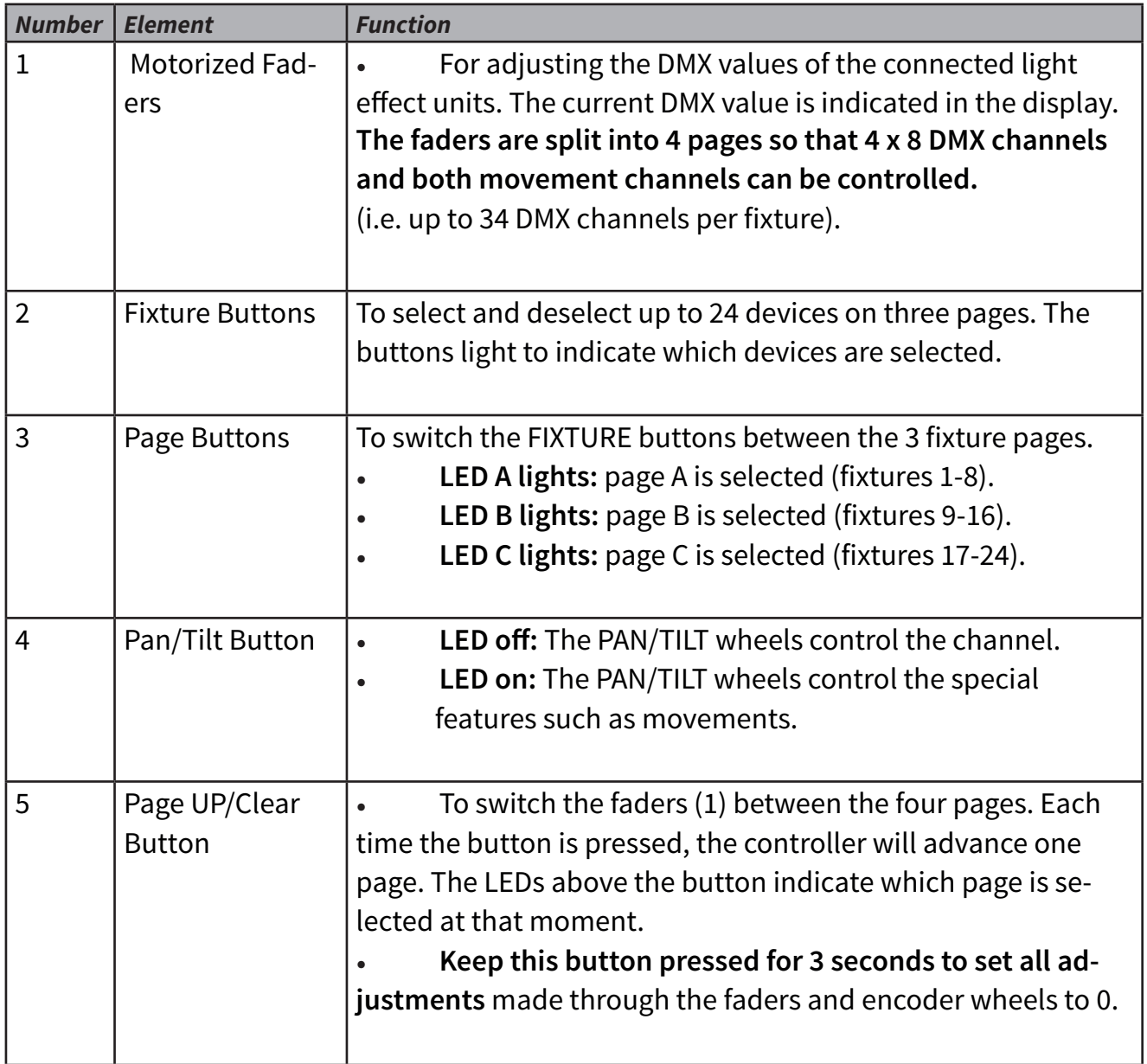

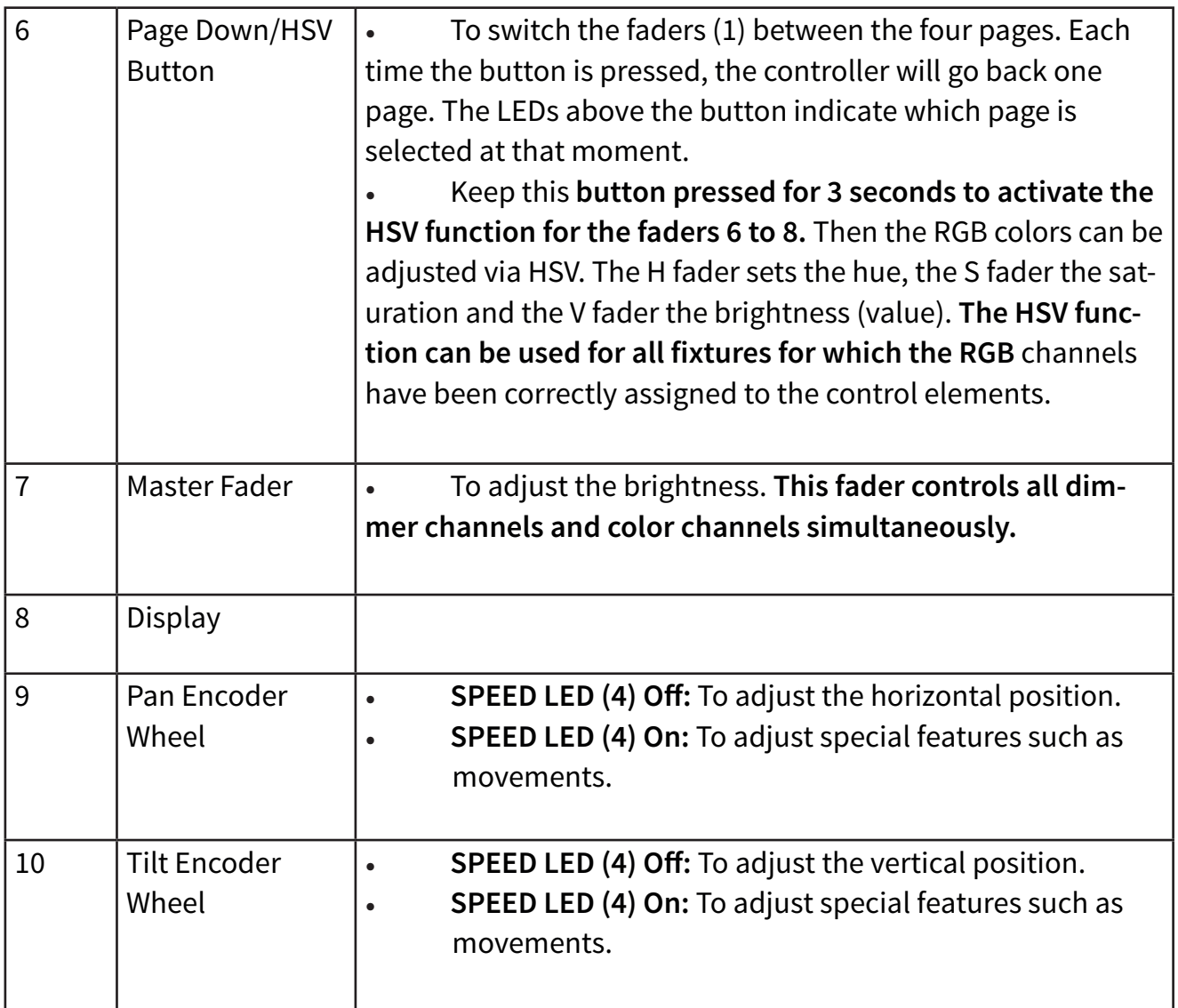

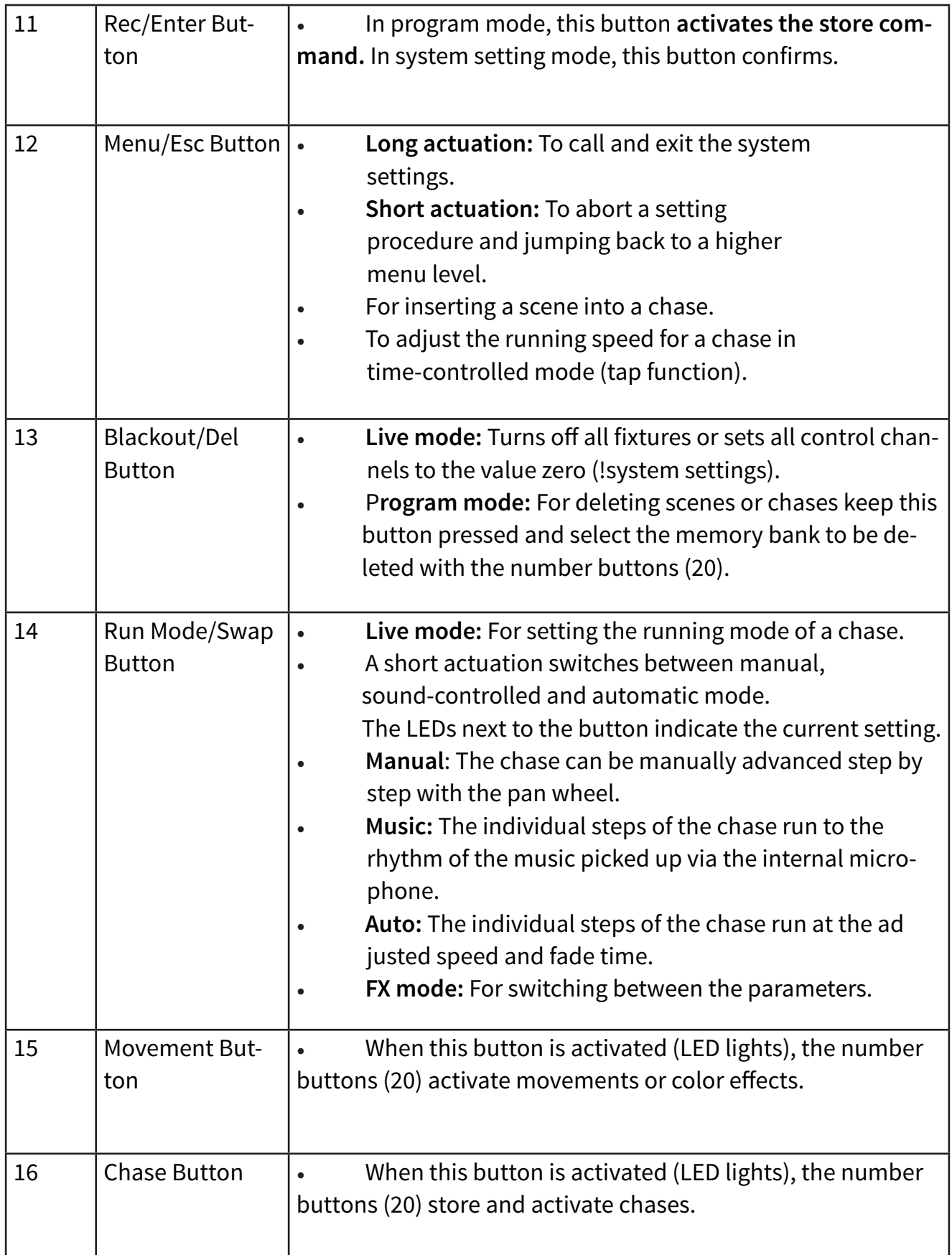

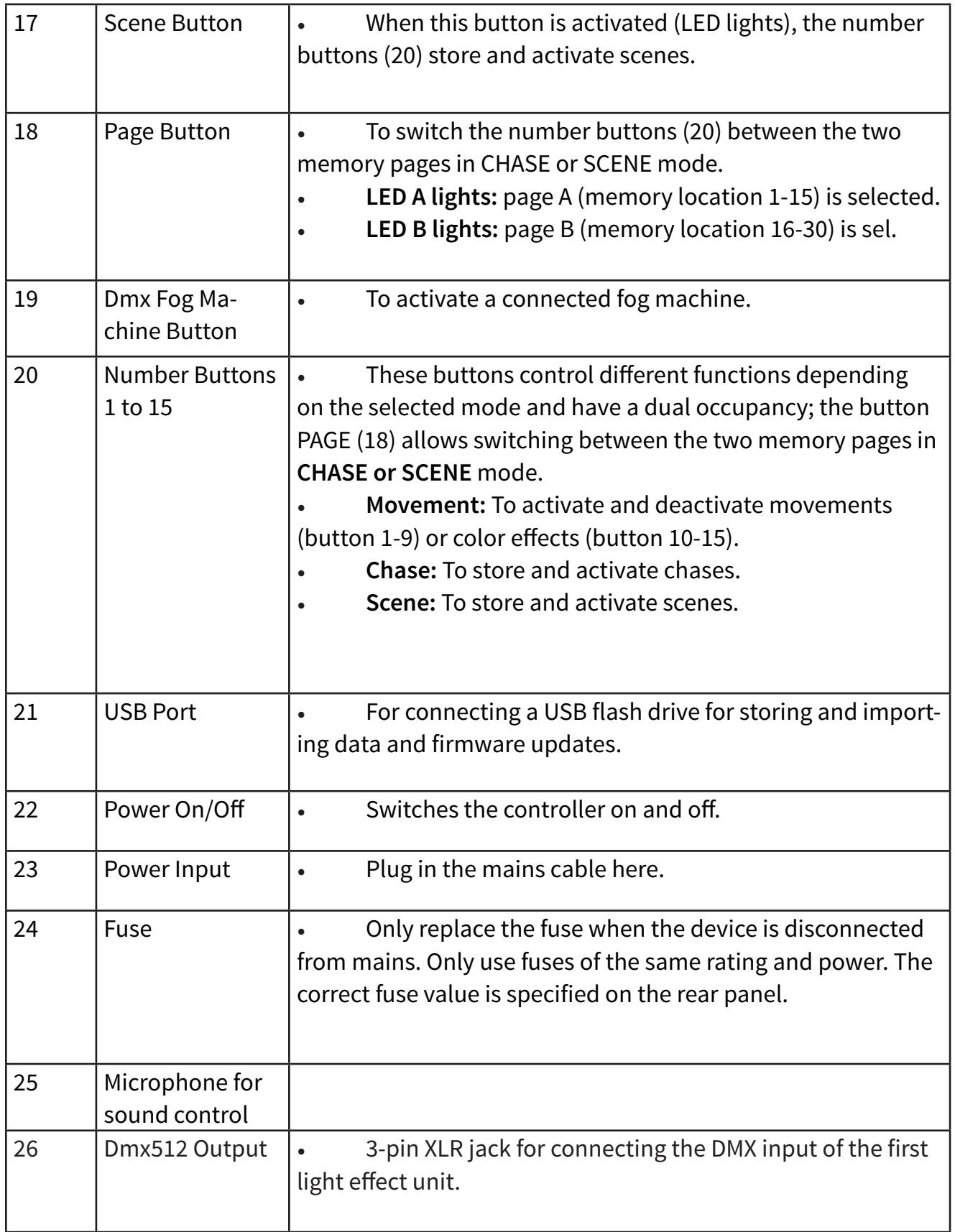

# **5. Installation And Connection**

Switch off the DMX controller prior to connecting any units or to changing any existing connections

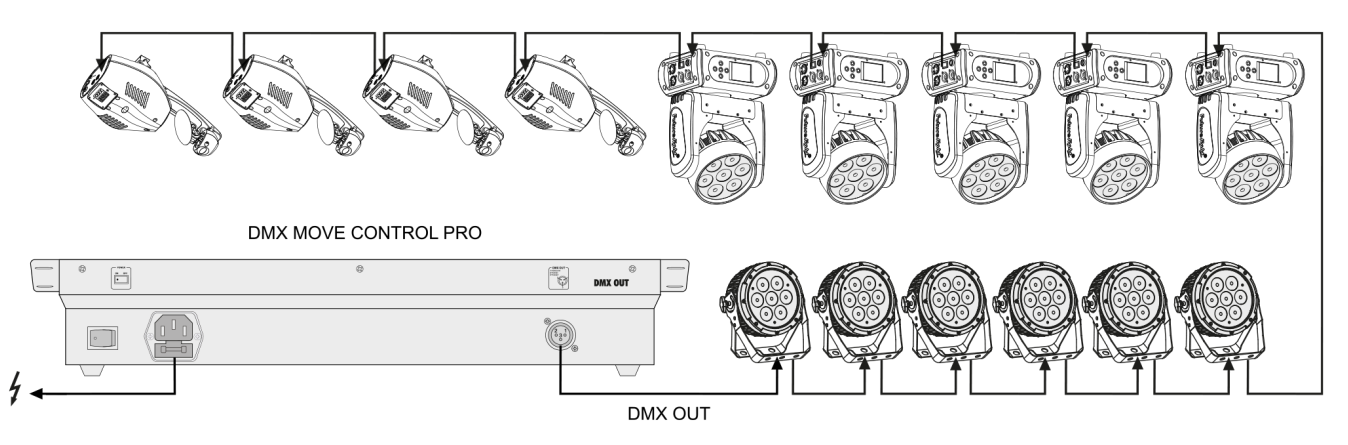

# **5. Installation And Connection**

#### *Installation*

Install the unit on a plane surface or in your rack. When choosing the installation spot make sure that there is enough space around the unit for ventilation or that heated air from the rack can be passed on to improve heat radiation. Steady overheating will damage the unit.

Use a DMX cable and 3-pin XLR plugs and connectors in order to connect the controller to the DMX chain. If you wish to connect fixtures with other XLR outputs, you need to use adapter cables.

- 1. Connect the **DMX output of the controller to the DMX input** of the first light effect unit.
- 2. Connect the **DMX output of the first fixture in the DMX chain to the DMX input of the next fixture.** Always connect one output to the input of the next fixture until all fixtures are connected.
- 3. At the last fixture, the DMX cable has to be terminated with a terminator. For this **solder a 120 resistor between signal (–) and signal (+) into a 3-pin XLR plug and plug it in the DMX output of the last fixture.**
- 4. If the cable length exceeds 300 m or the number of DMX devices is greater than 32, it is recommended to insert a DMX level amplifier to ensure proper data transmission.
- 5. Finally connect the device to the mains with the mains cable.

# **6. Patching And Managing Devices**

This chapter will explain how to patch and manage fixtures. For operation with the Navigator RDM Expert, you need to adjust the DMX start addresses on your fixtures and you need to patch them, i.e. assign the DMX channels to the control elements of the Navigator RDM Expert.

## *Step 1: Call the System Settings*

After switching on, the controller is in manual mode and the display indicates **"Manual"** in the upper line. In order to perform the following steps keep the **MENU** button pressed for 3 seconds to call the system settings. The display indicates the first menu item 01. Patch fixture an (otherwise select it with the PAN wheel). All necessary DMX settings can be made in this menu. Press the **ENTER** button to start the configuration. The display indicates "**PLEASE SELECT FIXTURE"**. After your settings, keep pressing the **MENU** button for 3 seconds to exit the **system settings.**

## *Step 2: Adjust the DMX Start Addresses of the Fixtures*

If you do not want to use more than 15 fixtures, you can adjust the DMX starting addresses on your fixtures according to the controller's default values, i.e. a multiple of 34 + 1. Set the first fixture to the starting address 1, the second to 35, the third to 69 etc. If identical units are to be controlled synchronously, they can receive the same starting address; otherwise each unit must receive an individual address. For further information, please refer to the unit's documentation.

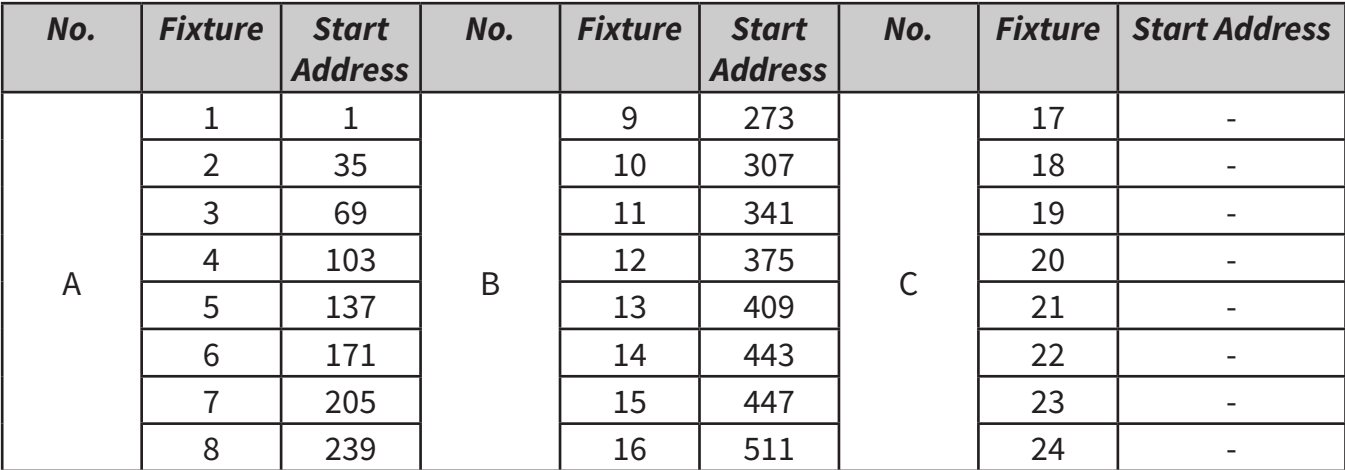

## *Step 3: Assign the DMX Start Addresses Manually*

It is possible to operate up to 24 spotlights with the controller. However, the fixtures have to be split to the 512 available DMX addresses. Thus, it is reasonable to use only the DMX channels that the fixtures actually require.

- 1. Use the **FIXTURE** buttons at the lower left to select the first fixture of which the DMX start address is to be assigned (button lights).
- 2. The 24 fixtures are split into 3 pages. If necessary, use the **PAGE button** to switch between the pages.

**The LEDs A, B and C** indicate which page's select.

- 3. This menu item allows adjusting further characteristics. Use the button **SWAP** to switch between the options LED A, B or C.
- 4. Select the option "**DMX START ADDR"** to assign the DMX start address. The display indicates "**NO PATCH ADDRESS"** in case no assignment was made yet; otherwise it indicates e.g. **"ADR:001".**
- 5. Change the address with the **PAN wheel a**nd press the **ENTER** button to memorize your setting. To confirm the memory procedure, all LEDs of the controller flash three times.

Usually the first device is assigned the address 1. The second device receives the next free DMX channel as start address. If the first device requires, for example, 14 DMX channels, the start address of the second device must be assigned to the 15th channel.

Proceed according to this scheme, until all spots receive a start address assigned to the console.

If the display inserts an **"!"** behind the **set start address**, an overlap in the **DMX addresses exists.** Several spots then try to access the same DMX address. This is usually the case, if you have already assigned the start addresses, yet have not entered the lighting functions and thus also not the number of channels. To assign the functions on the console, see the next section. However, if you edit the lighting functions and channels and an **"!"** is still displayed behind starting addresses, entries are incorrect.

# *Step 4: Assign the DMX Channels to the Control Elements*

It is possible to individually assign the DMX channels of the connected spotlights to the control elements of the DMX MOVE PRO (softpatch). However, some DMX channels must be assigned according to a certain scheme, in order for the controller to correctly perform the integrated movements, color effects and fade effects. For control of the pan/tilt function of moving heads or scanners, the corresponding DMX channels must be assigned e.g. to the pan and tilt wheel; and for control of RGBW light effect units, the DMX channels which control red, green, blue, white and the dimmer function, must be assigned to the faders ONE TO FIVE.

**1.** Select the option **"FADER CHANL"** with the button SWAP to start the assignment. The display indicates the control element in the upper line, e.g. "**Fader CHAN-L:1/R "** and the DMX channel in the lower line, e.g. "**DMX channel:01".** Please refer to the fixture's DMX protocol, which usually is part of the user manual.

**2.** Use the **PAN wheel** to adjust the control element and assign the **DMX channel with the TILT wheel**. As the first four channels are reserved for the basic colors, please adjust the first channel to **"1/R"** and select the fixture's corresponding channel for red with the **TILT wheel.**

**3.** Always confirm with the **ENTER** button. All LEDs of the controller flash three times to confirm.

**4.** Use the **PAN wheel** to go one step further. **"2/G"**  appears. With the **TILT wheel** assign the DMX channel for green. Assign channel 3 to blue, channel 4 to white and channel 5 to dimmer. The channels for the pan/tilt movement can be found in at the very end on the list. These must also be assigned to the appropriate channels. If your spots dispose of 8-bit and 16-bit modes of motion, you should select the 8-bit mode. If there is only a 16-bit mode, then the fine channels, meaning the respective second channels of the movement layer must be ignored. All other channels used, you can be assigned freely.

**5.** Unused channels must be zeroed. For this, use the **PAN wheel** to scroll through the patch list and press the **DEL button (indication "NULL").** All LEDs of the controller flash three times to confirm.

**Refer to the chart below for an RGBW moving head.**

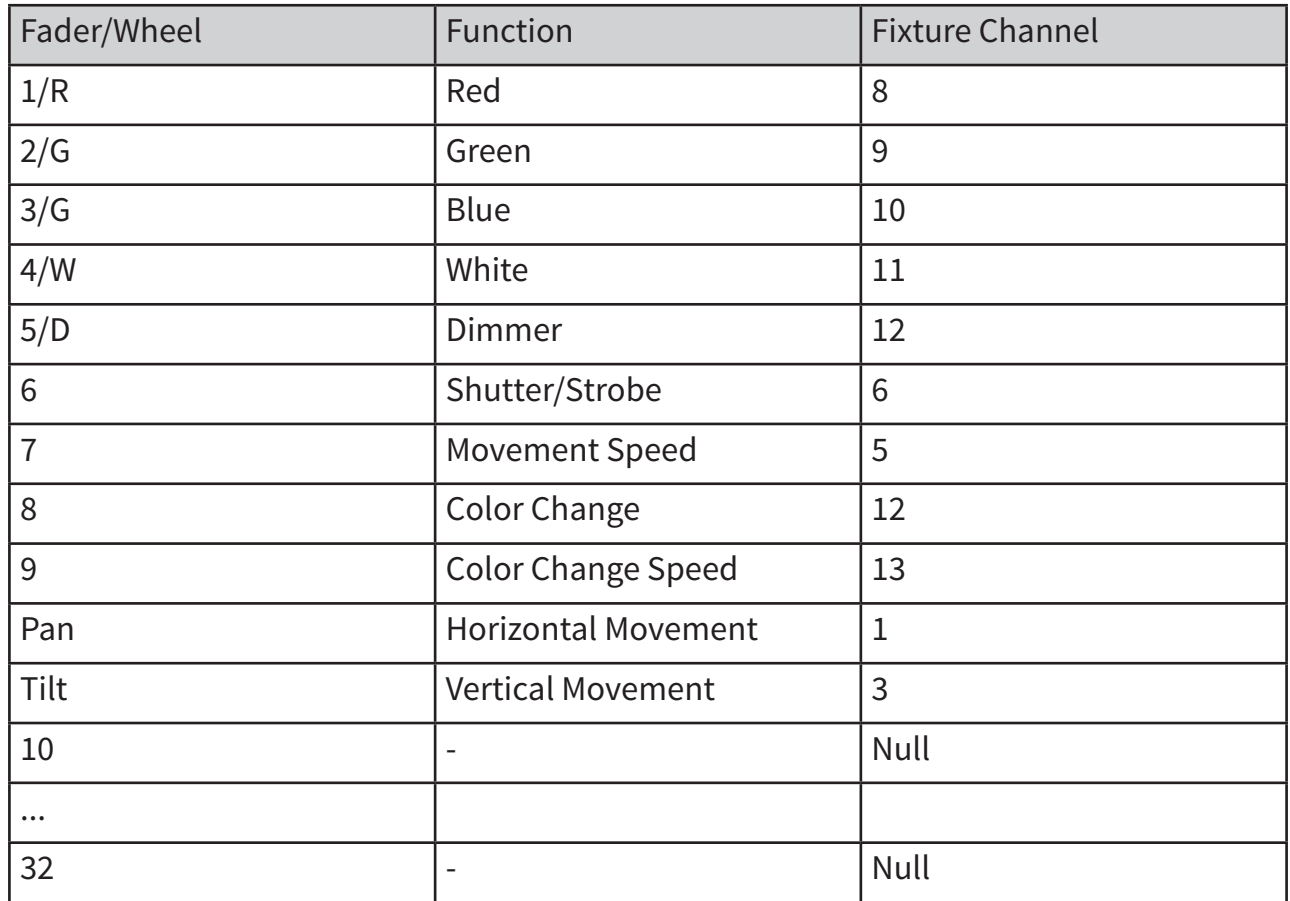

Table 6.2 Assignment of DMX channels to the control elements

Caution with spots that have no color mixing, no dimmer channel or no movement. These function channels are permanently assigned in the console and therefore need to be properly assigned. For example, if a fixture has no color mixing, channels 1/R, 2/G, 3/B and 4/W should be set to zero and not be used for other functions. Otherwise when using color effects you have no satisfying results. Generally it is recommended to always proceed in the same manner when setting various spots. Consider which control functions the spots require and work out a fixed scheme. Create a list of the required functions and sort them according to the standard values of the console and the desired assignments. Record the respective values of the spots.

#### **Refer to the chart below.**

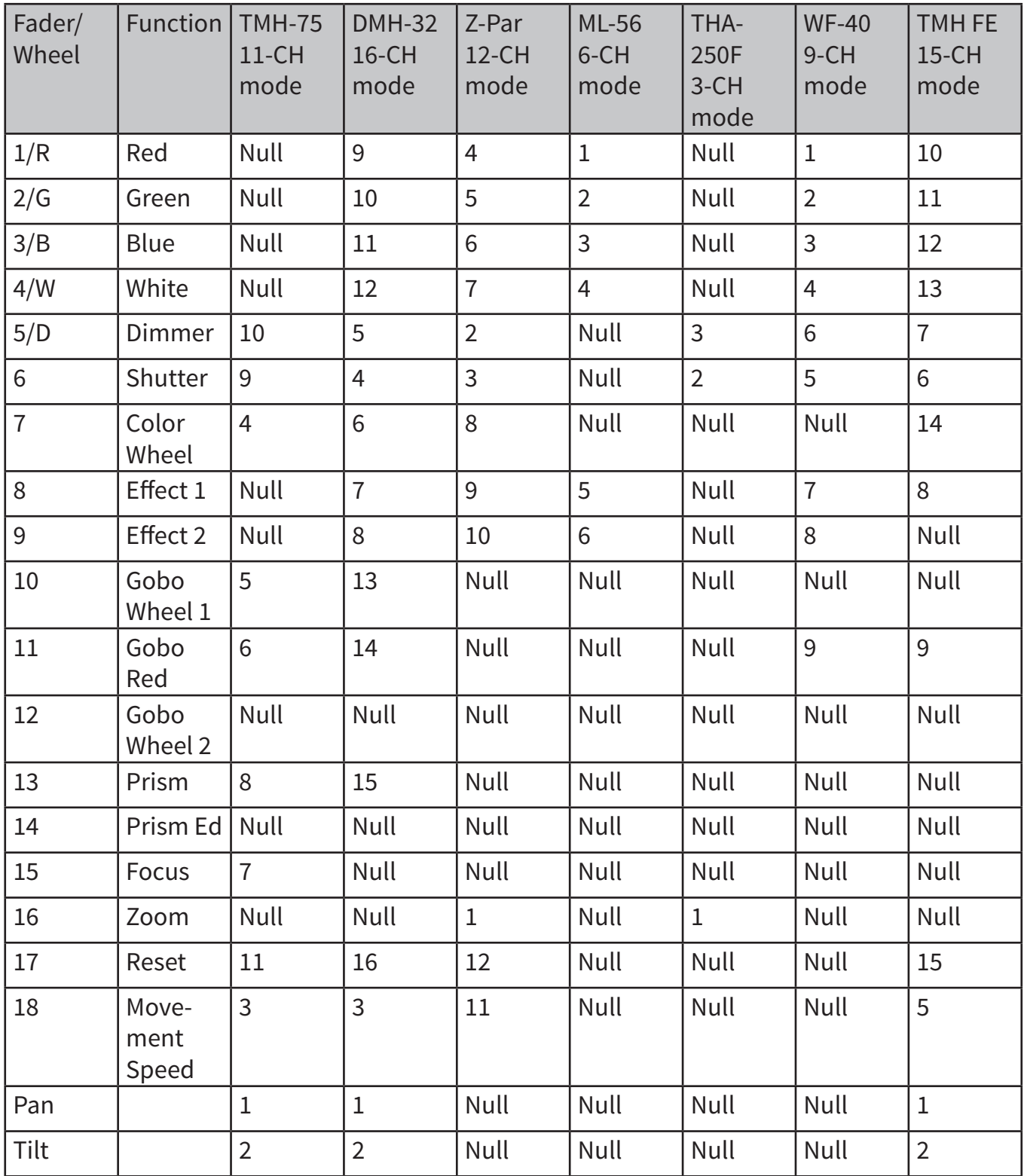

Table 6.3 Setup example for various spotlights

The number of functions and function channels depends on the spots and their functions. The more devices with various functions are to be used, the more function channels are required. Nevertheless, a separate channel must not necessarily be created for each special function. In the example table shown here, different functions "hide" behind Effect 1 and Effect 2. After all, 32 sliders (8 motorized faders on 4 levels) and 2 encoder wheels for movement are available per spot. If you devise such a scheme and create a table, you can simply patch your spots in the console and will always find the functions easily. Additionally, you can control identical functions of different spots together. Since each channel has a defined function, it is recommended to label the channels accordingly.

# *Step 5: Copy Device Settings*

All DMX values assigned to a spotlight can be conveniently copied to another fixture. Thus, you do not have to patch spotlights identical in construction individually.

- 1. Patch a fixture as described before.
- 2. Keep the fixture's **FIXTURE** button pressed.
- 3. Then press a second **FIXTURE** button you would like to copy the values to. The display shortly indicates "**COPY".**

**EXAMPLE**: Shall four identical devices be controlled, configure only the first device and set it on button 1. Press and hold this button and press the additional buttons 2, 3 and 4. The four devices are now set on the FIXTURE buttons 1 to 4. You need now only enter the DMX address.

**EXAMPLE:** It is not possible to copy the devices via the switchable pages. This allows, for example, a device on button 1 only to be copied onto location 2 to 9, but not onto 9 to 16 or 17 to 24.

#### *Step 6: Invert Output Values*

It is possible to individually invert the output values of the 512 control channels. During active inversion the fader displays the maximum DMX value when it is drawn down and the value of zero when it is at the top. Use this function if, for example, some spotlights show the shutter channel at zero when open, but is open at 255 with others. In this way, differences in the functioning of individual spots are compensated on the console, so that all devices respond homogeneously.

- **1.** Select the option "**FADER REVERSE"** with the SWAP button. The display indicates the control element in the upper line, e.g. **"FADER:1/R"** and the current setting in the lower line, e.g. **"REVERSE:NO".**
- **2.** Adjust the desired control element with the **PAN**  wheel and use the **TILT** wheel to select the setting **[YES]** if the output value of the control channel is to be inverted or **[NO]** if not.
- **3.** Press the **ENTER** button to memorize your setting. **All LEDs** of the controller flash three times to con firm. Repeat the steps to invert further control

chan.

#### *Step 7: Assign the Fade In Function*

Each device with color mixture can be individually assigned to produce either color fade or quick color changes in the execution of programs.

- **1.** Select the option **"COLOR FADE"** with the SWAP.
- **2.** Use the **PAN wheel** to select the setting **[YES]** if fade in of the device should be possible or **[NO]** if not. With the function activated, the controller automatically creates all necessary intermediate values.
- **3.** Press the **ENTER** button to memorize your setting. All LEDs of the controller flash three times to cofirm.
- **4.** Repeat the steps to configure further fixtures.

P. 20

# **7. Lighting Control**

Switch on the controller with the rear power switch. The unit is in manual mode and the display indicates "Manual" in the upper line.

## *Adjusting a Scene*

A scene contains the values of all control channels including the pan and tilt settings of the connected spotlights.

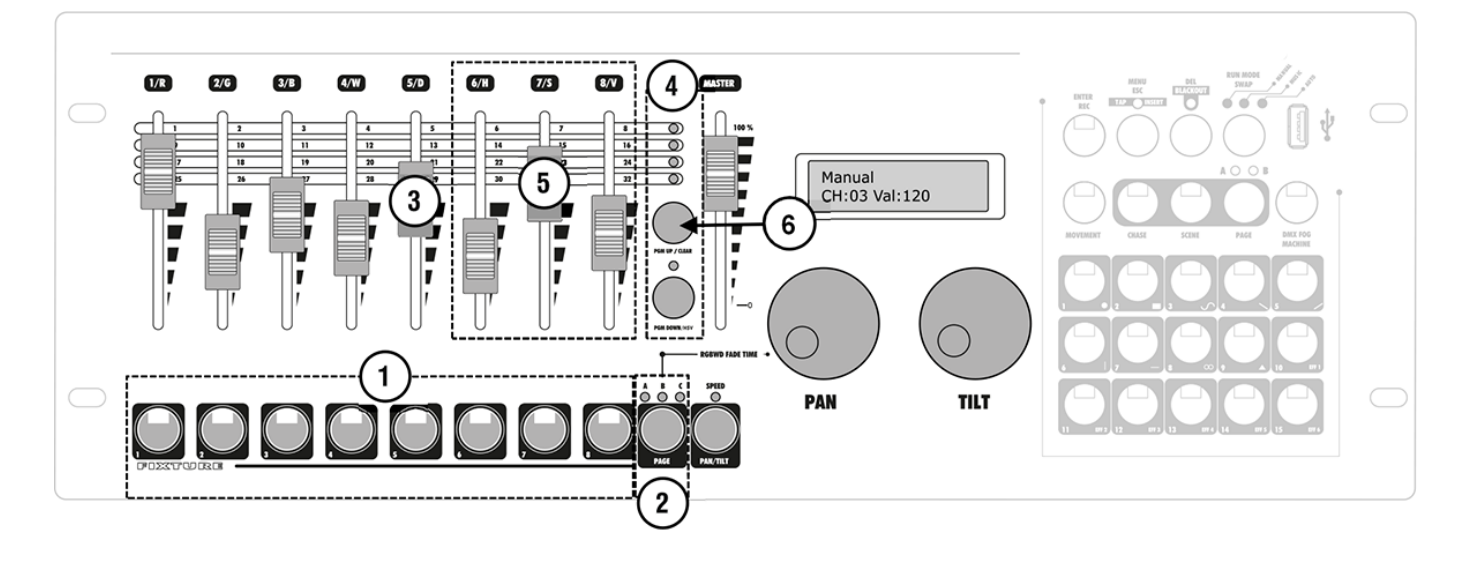

- **1.** Use the **FIXTURE** buttons at the lower left to select the fixtures to be controlled. If a button is pressed once again, the fixture is deselected.
	- Instead of selecting each fixture indi vidually, units with consecutive numbers can be selected simultaneously. For this, press the first and last number button si multaneously.
	- **EXAMPLE** For selecting the devices 1 to 4 press the **FIXTURE buttons 1 and 4 simultaneously.** Thus, all 4 devices will be selected simultaneously. In the same way, it is possible to deselect devices.
- **2.** The 24 fixtures are split into 3 pages. If necessary, use the **PAGE button** to switch between the pages. T**he LEDs A, B and C indicate which page is selected at that moment.**
- **3.** Adjust the desired DMX values for the DMX channels using the motor faders and, if necessary, the **PAN and TILT wheels.**
	- **-** As soon as a fader is moved, the display indicates the number of the control channel in the lower line and the current output value as a DMX value (0- 255).
		- The motor faders always indicate the current setting for the fixture selected. When several fixtures are selected with different settings, the faders indicate the settings of the fixture selected last. If the movement control with the encoder wheels does not work, probably the PAN/ TILT button is engaged (SPEED LED lights). Then the encoder wheels control the effect parameters.
- **4.** The DMX channels are combined in 2 groups (pages) of 8 channels each. If necessary, use the **PAGE UP and PAGE DOWN button** to switch be tween the channels groups and repeat the steps until the desired values are assigned to all channels. The control LEDs above the buttons indicate which channel group is selected.
- **5.** Color mixtures via the HSV function can be entered by pressing the **PGM DOWN/HSV butto**n for 3 seconds (LED lights). Then set the desired values with the 6/H, 7/S and 8/V fader.
- **6.** To delete all DMX values adjusted keep the **CLEAR button pressed for 3 seconds.** To confirm the deleting procedure, all LEDs of the controller flash three times.

# **Adjusting Motions and Color Effects**

The built-in effect generator allows creating 9 different patterns for pan and tilt movement of moving heads or scanners as well as 7 additional color effects for LED light effect units. The effects can be saved together with other DMX values in a scene.

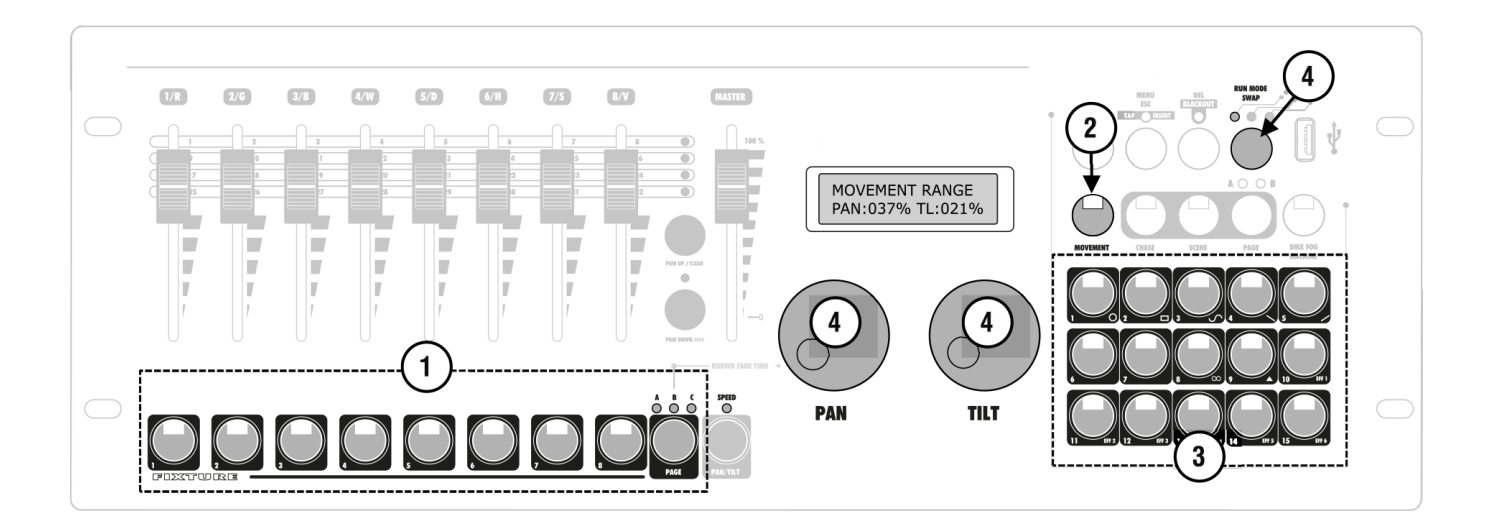

- 1. Use the **FIXTURE** buttons at the lower left to select the fixtures to be assigned to an effect.
	- If necessary, use the PAGE button to switch between the pages.
- 2. Call the effect mode with the **MOVEMENT button**.
- 3. Select the desired movement or color effect with the **number buttons** at the lower right corner. The corresponding button and the **SPEED LED** above the **PAN/TILT** button light. The selected fixtures will begin to perform the movement effect.
	- Number buttons 1-9: Create movements designed for pan and tilt movement of moving heads or scanners.
	- Number buttons 10-15: Create color effects for all kinds of LED spotlights.
- 4. The parameters of the movements and color effects can be edited and adapted to your particular application. For movements, a number of parameters are available and for color effects, the running speed is adjustable.
	- **Movements 1-9:** Press the R**UN MODE** button to switch between the param eters and adjust the values with the P**AN/ TILT wheels.** Please refer to the right hand side for detailed information on the parameters.
	- Color effects 10-15: Use the TILT wheel to adjust the running speed between 1 and 100 % (ind "Movement Speed ").

# **Overview of all parameters**

#### *Movement Range:*

**Here you can define for pan and tilt separately, how large the movement radius of the moving heads should be (1 to 100%).**

## *Movement Offset:*

**Here you can enter the midpoint of the pan/tilt movement. Would you like to see the exact midpoint without spot movement, then set the movement radius initially to** 0, select your midpoint, and then enter the desired radius.

**EXAMPLE:** Manual entries are dominant over effects. Color effects can therefore only be produced, when the corresponding colors are called via faders. The motion effects will initially overwrite the manually entered position. If, however, a position is again called up, it will over write the motion effect.

## *Movement Speed:*

**Here you can enter the running speed of a moving head for one step of the movement (between 1 and 100 %). A lower value may lead to erratic movements of the moving head as the fixture cannot implement the speed adjusted.**

## *Delay Level:*

**By setting a delay time for the operation of several moving heads, you can create waves or other effects. When set to 0, all moving heads will run in sync. From the value 1 the effect will be delayed by a full step, 2 will delay half a step, 3 will delay one-third step, until finally 25 will delay the fixtures by 1/25 step. A high value is not useful for the operation of a small number of fixtures, however, with a large number of fixtures you can achieve great effe**cts.

**NOTE It's necessary to shortly switch the effect off and on again for the changes to take effect.**

# **8. Progrmming**

#### *Activating the Programming Mode*

After switching on, the controller is in manual mode. In order to program light, keep pressing the **ENTER button** for 3 seconds to switch to programming mode. The button lights and the display indicates **"Program"** in the upper line. It is possible to memorize scenes and chases. To switch off the programming mode keep the **ENTER/REC button** pressed until the display indication switches back to **"Manual".**

#### *Programming Scenes*

**30 memory banks are available for scenes. Each scene contains the values of all control channels including the pan and tilt settings of the connected fixtures as well as movements or color effects at the time of storage.**

- **•** Activate the programming mode.
- **• Create a scene** as described before, movements and color effects can be integrated as desired.
- **•** Press the **SCENE button** (button lights) and then the **ENTER/REC** button to memorize the scene.
- **•** Select the desired memory bank with one of the number buttons at the lower right corner.
	- If the LED of a number button light, this memory bank contains data. It is possi ble to overwrite that memory banks.
	- If necessary, use the **PAGE button** to switch between the memory banks **1-15 (LED A lights) and 16-30 (LED B lights)**.
- **-** To confirm the memory procedure, all LEDs of the controller flash three times.
- **•** Repeat the steps 2 to 4 to memorize scenes.
- **•** To delete a scene keep pressing the **DE**L button and select the scene to be deleted with the **number buttons.**

**-** The LEDs of the memory banks containing data light.

- If necessary, use the **PAGE button** to switch between the **memory banks 1-15 (LED A lights) and 16-30 (LED B lights).**

To confirm the deleting procedure, all LEDs of the controller flash three times.

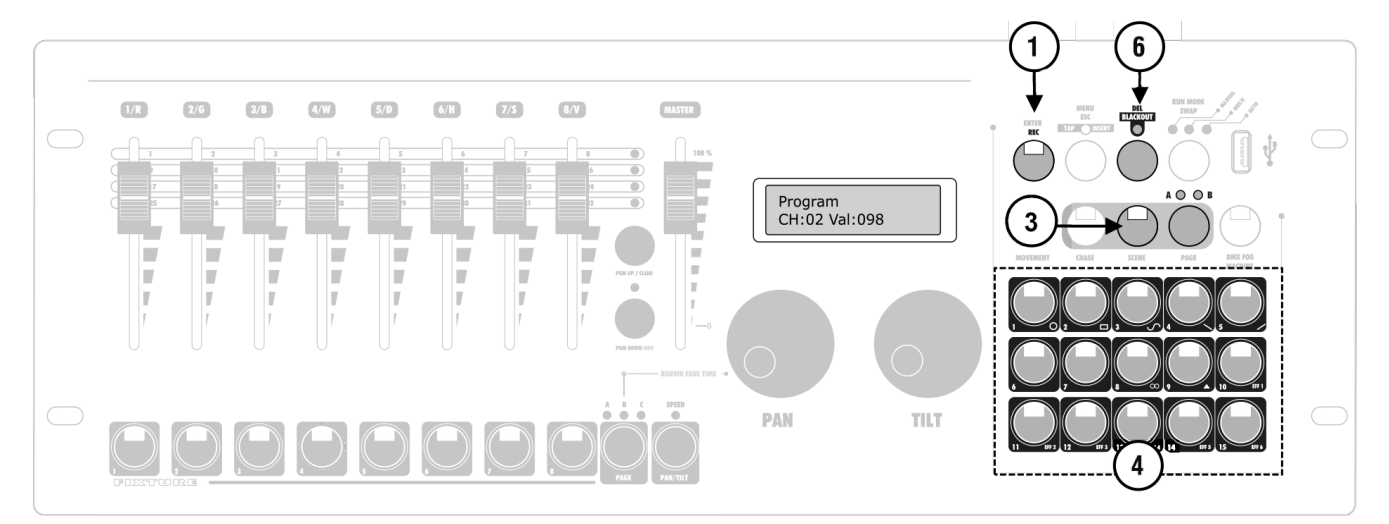

## *Programming Chases*

For programming chases, 30 additional memory banks for sequences of up to 485 steps are available. Previously memorized scenes may also be compiled to a chase in any desired sound-controlled.

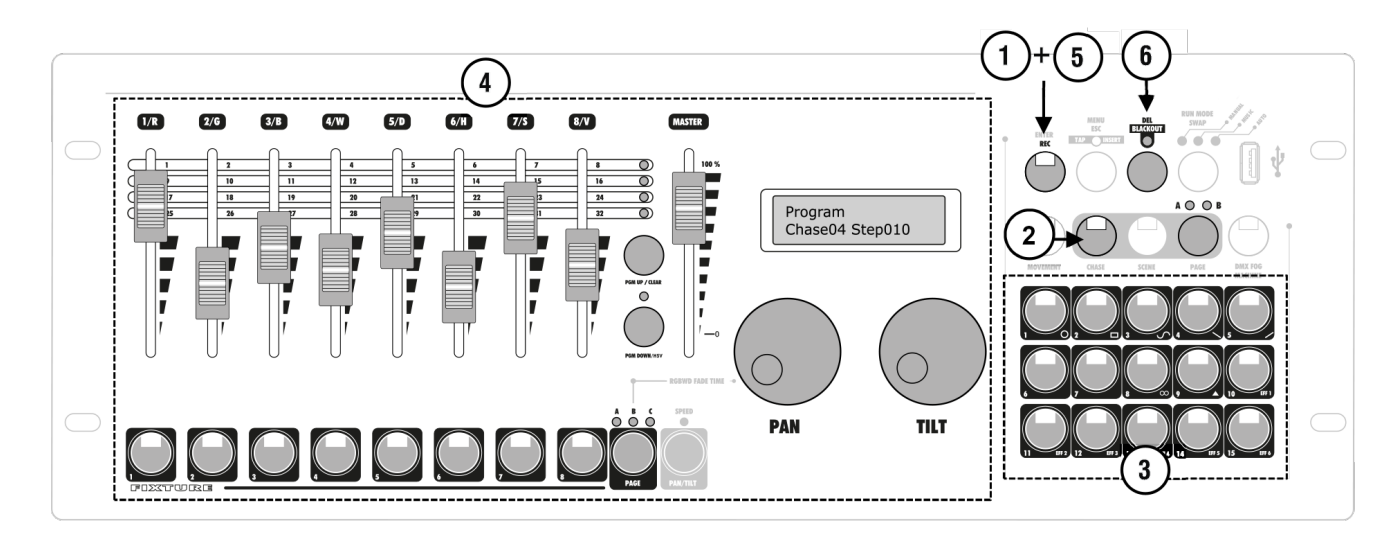

- 1. Activate the programming mode.
- 2. Press the **CHASE button** (button lights).
- 3. Select the desired memory bank with one of the number buttons at the lower right corner.
	- If the memory bank does not contain data, the display indicates e.g. **"Chase01 Step000"**. Otherwise the display indi cates the number of steps, e.g. **"Chase04 Step010".**
	- **-** If necessary, use the PAGE button to switch between the memory banks **1-15 (LED A lights) and 16-30 (LED B lights).**
- 4. Adjust the first scene with the motor faders, the encoder wheels and the effect generator as described before.
- 5. Press the **REC button** to memorize the step.
- To confirm the memory procedure, all LEDs of the controller flash three times.
- The indication **"Step001"** changes to **"Step002" a**nd you can adjust and mem orize the next step.
- 6. Repeat the steps 2 to 4 to memorize the next step.
- 7. To delete a chase keep pressing the DEL button and select the chase to be deleted with the **number buttons.**
	- The LEDs of the memory banks contain ing data light.
	- If necessary, use the PAGE button to switch between the memory banks 1-15 (LED A lights) and 16-30 (LED B lights).
	- To confirm the deleting procedure, all LEDs of the controller flash three times.

#### *Inserting Steps*

It is possible to add additional steps to chases or insert steps at any position. If the SPEED LED lights, you can scroll through the individual steps with the encoder wheels.

- 1. Activate the programming mode.
- 2. Press the **CHASE butto**n (button lights).
- 3. Select the chase to be extended with one of the number buttons at the lower right corner.
- 4. The LED of the number button lights and the dis play indicates the number and steps of the chase.
- 5. If necessary, **use the PAGE button** to switch between the memory banks 1-15 (LED A lights) and 16-30 (LED B lights).
- 6. You can now add an additional step to the chase. Simply create a scene or call a scene previously memorized. Shortly press the REC button to memorize the revised chase.
- 7. To confirm the memory procedure, all LEDs of the controller flash three times and the display increases the number and steps by one step.

8. To insert a step between two steps press the **MENU/ESC button (control LED lights).** Then select the step after which a new step is to be inserted. Create the desired scene or call a scene previously memorized and press the REC button to memorize the revised chase.

9. Repeat the steps 4 or 5 to add or insert further steps. To delete a step select it with one of the encoder wheels. Then press the **DEL button.** To confirm the deleting procedure, all LEDs of the controller flash three time.

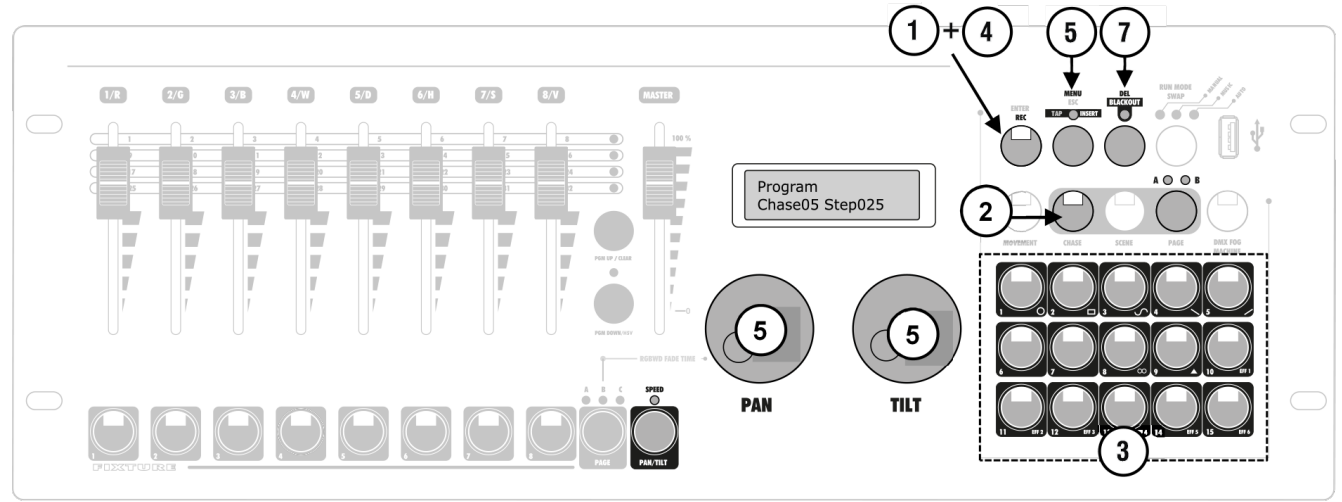

P. 26

# **9. Calling Programs**

The scenes and chases previously memorized can be called in manual mode. For chases you can choose whether they should be played manually, time-controlled or sound-controlled. **It is possible to select multiple scenes and chases simultaneously.** In the event that values contradict each other (for example **program A turns the spot to green and program B turns it to blue)**, the higher value receives the higher priority. Regarding movement, the motion effects are more dominant than the position settings. If a chase with fixed positions and a chase with motion effects are selected, the motion effects will be used. When running two chases with motion effects, last called up will domi-

#### nate the movement **(button blinks).**

Scenes behave differently. Again, the higher priority is given. However, the motion effects are inferior to the positions. When dealing with two scenes, the spots would assume the programmed position of one scene and not the motion effect of the other scene. If a scene and a chase are selected, the scene wins when it comes to movements or positions. This makes it possible, for example, to call up a chase with motion effect on all moving heads and a scene with which only one moving head moves to an illumination position.

## *Calling Scenes*

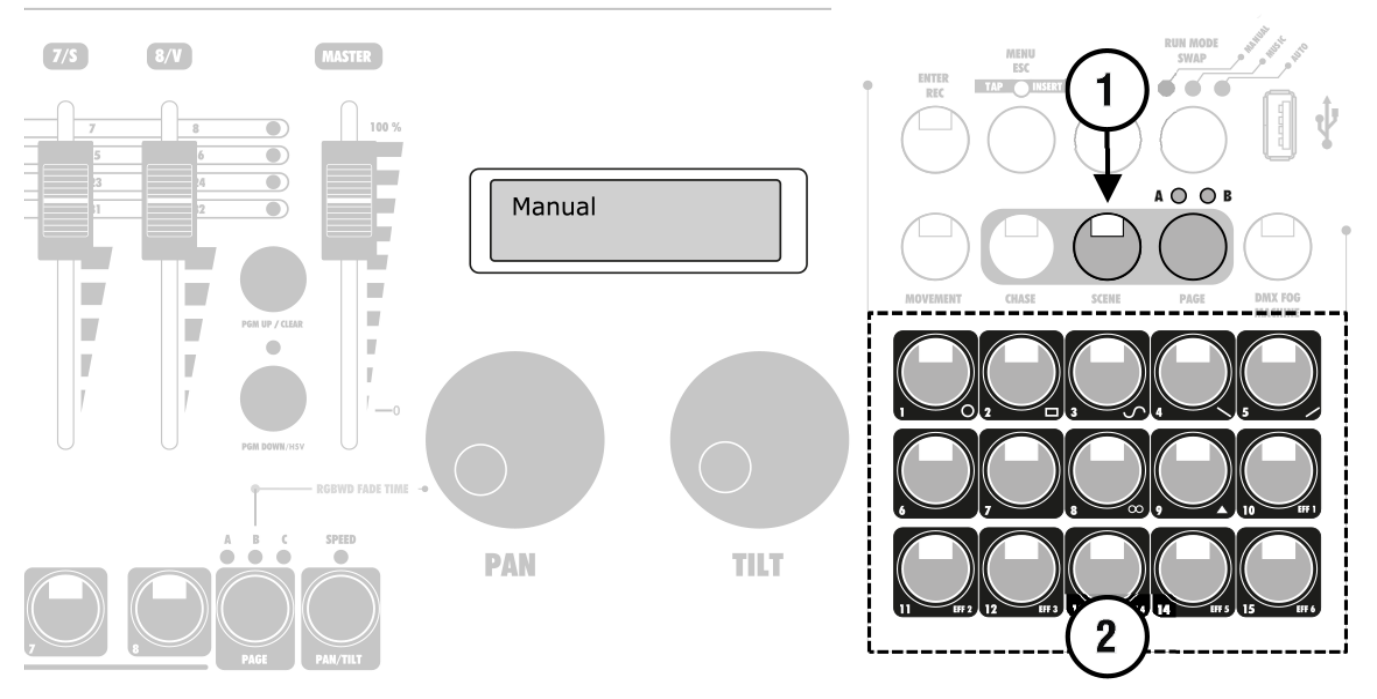

- 1. Press the SCENE button (button lights).
- 2. Call the desired scene with the number buttons at the lower right corner (button lights).
	- If the button is pressed once again, the scene is deselected (LED extinguishes).
- If necessary, use the PAGE button to switch between the memory banks 1-15 (LED A lights) and 16-30 (LED B lights).
- 3. If necessary, you can select several scenes simultaneously at the same moment.

## *Calling Scenes*

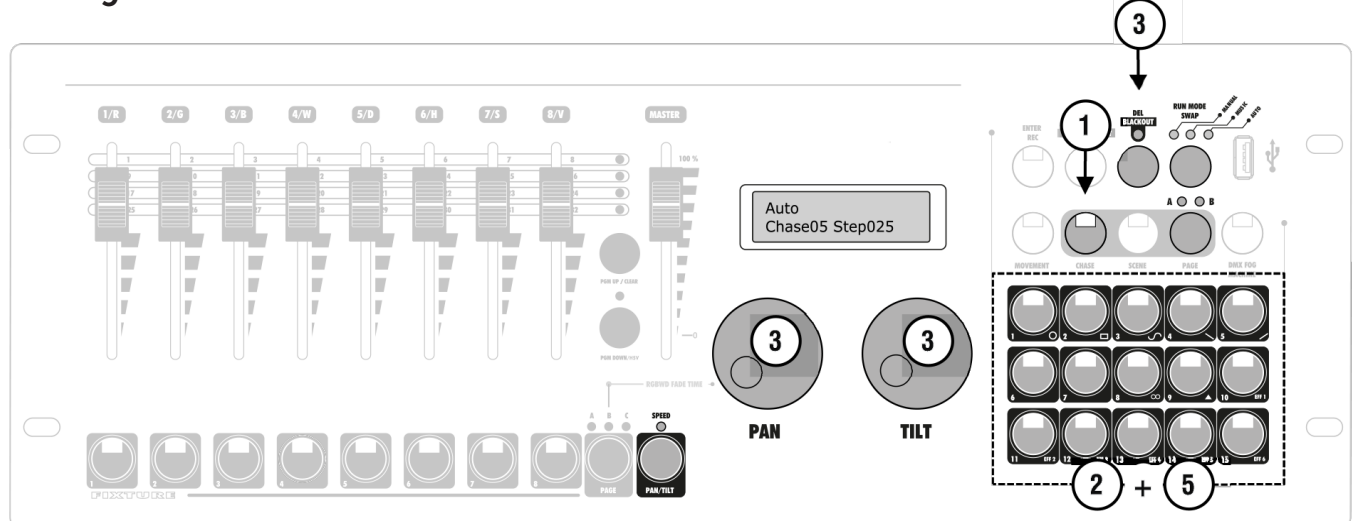

1. Press the **CHASE** button (button lights).

2. Call the desired chase with the number buttons at the lower right corner (button lights).

- If necessary, use the PAGE but ton to switch between the mem ory banks 1-15 (LED A lights) and 16-30 (LED B lights).
- Up to 5 chases can be selected simultaneously. The chases are played one after the other. The LED of the chase currently play ing flashes, the others light.
- The display indicates the num ber of the chase **(e.g. "Chase01")**  in the lower line and the current step **(e.g. "Step001).**

3. Select the chase running mode with the **button RUN MODE**. The mode is indicated by the LEDs above to the button. See the table at the right-hand side for a description of the modes.

4. A flashing LED indicates which chase can be adjusted when several chases are selected simultaneously. The chase selected last can be adjusted. To adjust a different chase instead, keep the corresponding number button pressed until its LED flashes.

5. To stop a chase, press the corresponding number button so that its LED extinguishes.

# **Overview of running modes**

#### *Manual:*

The chase can be manually advanced step by step with the P**AN/TILT** wheel. The **PAN/TILT** button must be engaged for this function **(SPEED LED lights).**

#### *Music:*

The individual steps of the chase run to the rhythm of the music picked up via the internal microphone. The sensitivity of the sound control is adjustable. For this, keep the RUN MODE button pressed and turn the PAN/ TILT wheel to adjust a value between 0-100 %. The higher the value, the higher the sensitivity.

#### *Auto:*

The individual steps of the chase run at the adjusted speed and fade time. T**he PAN/TILT button** must be engaged for this function (SPEED LED lights).

Use the **PAN wheel** to adjust the running speed, i.e. how long a scene is shown, between 10 minutes and 0.1 seconds (indication "Wait"). Alternatively, you can press the **MENU/ESC** button twice (tap function). The time between the two actuations of the button defines the time until the next change of scene. The display shortly inserts the setting, **e.g. "Speed 5.5S".**

Use the **TILT** wheel to adjust the fade time, i.e. the time between the steps, between 0 and 30 (indication **"Fade")**. The time adjusted is will be taken over in manual and sound-controlled mode.

P. 28

## *Overwriting Programs Manually*

During the playback of a chase, it is possible to overwrite the programmed DMX values with the motor faders. This allows for minor adjustments during a live performance without the need for reprogramming scenes. Simply select one or several fixtures and make your adjustments with the motor faders and encoder wheels (speed function must be deactivated). Once a value higher than 0 is set with a fader, it takes precedence over all other programs. This applies until the fader has returned to 0.

**The output priority of the console at a glance:**

- **Manual input**: overrides
- **Manual input effect:** overrides
- **Scene:** overrides
- **Chase**

# **10. Additional Functions**

#### *Adjusting Fade In Time for the Color Channels*

It is possible to adjust a fade in time for chases affecting the RGBW color channels 1-4 and the dimmer channel. When actuating a sliding control, the corresponding channel is moved slowly and steadily to its target value. The controller automatically creates all necessary intermediate values. **Keep the PAGE button** pressed and simultaneously adjust the fade in time with the **PAN wheel** between 0-30 seconds. When turning the wheel, the display indicates the selected value in the lower line, e.g. "Fade 8.5S" for a fade in lasting 8.5 seconds. The fade in feature can be assigned to each fixture individually. The assignment can be made in the system settings under "**01. Patch fixture"** (!section 6.7).

#### *Blackout Function*

With the blackout function it is possible to blackout a scene or chase completely. Current fadings and chases are not stopped by the blackout function, they continue "in the dark" in the meantime.

**1.** With the **BLACKOUT butto**n this function is switched on: The LED above the button flashes and all control channels are set to the output value zero.

**2.** By pressing the **BLACKOUT button again**, the function stops: The LED is extinguished and all channels return to their pervious output values.

**3.** In the system settings, it is possible to define whether all control channels react to the BLACKOUT button or only the dimmer control channel.

P. 30

**The following adjustments are possible:**

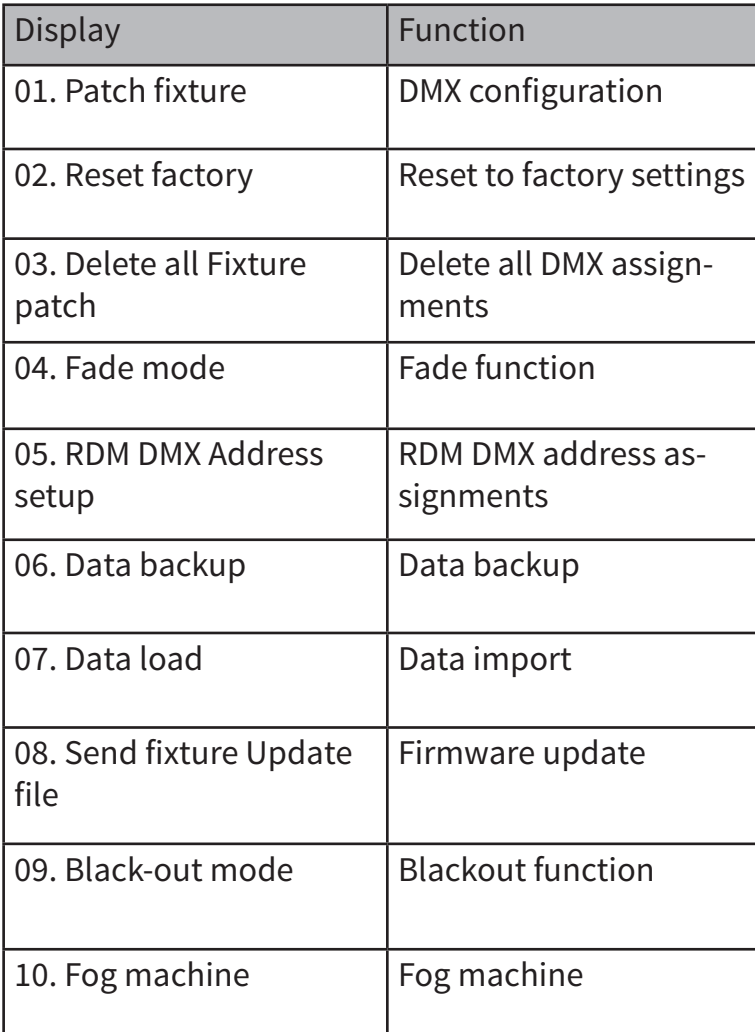

# **11. System Settings**

This Mode Allows You To Change Important System Settings For The Controller.

# *Calling the System Settings*

1. Keep the button **MENU f**or 3 seconds to call the system settings.

- The display indicates the first menu item "01.Patch fixture".

2. Turn the **PAN wheel** to browse the

menu items. Press the **ENTER button** to select the desired menu item.

3. Turn the **PAN wheel** to change a setting and confirm with **ENTER.**

4. Shortly press the **ESC** button to abort the settings procedure and return to the main menu level.

5. To save your settings and exit the system settings, keep the **MENU button** pressed for 3 seconds.

## *Reset to Factory Settings*

#### **[Reset factory]**

It is possible to reset the controller to factory setting. All programs and fixture patches will be deleted.

1. Call the menu item **[Reset factory]**.

2. Select the setting **[YES]** with the **PAN** wheel and confirm with **ENTER.**

3. The display shortly indicates **"Reset factory Please wait Y.**" and then "**OK"** as soon as the factory settings are loaded.

#### *Delete all DMX assignments* **[Delete all Fixture patch]**

All address assignments and control channel options made can be deleted and reset to the presettings.

1. Call the menu item [**Delete all Fixture patch].** 

2. Select the setting **[YES]** with the **PAN wheel** if a reset is to be made. Confirm with **ENTER.** The display shortly indicates **"SAVE OK"** and returns to the main menu level.

#### *Fade Function* **[Fade mode]**

This menu allows adjusting the fade function for the individual steps of the chases. It is possible to define whether only the movements will be faded or all functions.

1. Call the menu item **[Fade mode].**

2. Use the **PAN wheel** to select the setting **[ALL CHANNELS]** if the fade function is possible for all control channels or select **[ONLY PAN/TILT]** if it is only possible for the pan and tilt wheels. Confirm with **EN-TER.**The display shortly indicates **"SAVE OK"** and returns to the main menu level.

P. 32

#### *RDM DMX Address Assignments*

#### **[RDM DMX Address setup]**

This menu allows identifying connected RDM devices and changing their DMX address assignment.

**1**. Call the menu item [**RDM DMX Address setup**].

**2.** Select the setting **[YES]** with the **PAN wheel** to access RDM functions and confirm with **ENTER.** 

**3**. The controller starts searching for RDM devices. The display indicates e.g. **"DISCOVER COUNT005"**  when five devices have been found.

**4.** Select the desired device with the **PAN wheel.** The display indicates information regarding the device in the upper line and the corresponding DMX address in the lower line.

**5.** Use the **TILT wheel** to change the DMX address and confirm with **ENTER.**

- Any settings changed will be instantly accepted by the unit itself.

6. Press the **SWAP button** to indicate the UID (manufacturer ID and serial number) of the device in the upper line of the display.

7. Press the **BLACKOUT button** to perform the identify function for the device. The device will send a status response so that it can be properly identified even if there are multiple identical spotlights.

8. After your settings, return to the main menu level with **ESC.**

## *Regarding RDM*

**RDM stands for "Remote Device Management" and makes remote control of devices connected to the DMX bus possible. RDM is an extension of the DMX512 protocol. RDM is especially useful when the device is installed in a remote area. RDM is integrated in DMX without influencing the connections. RDM data is transmitted via the standard XLR pins 1 and 2 and does not require a new cable type. RDM-ready and conventional DMX devices can be operated in one DMX line. If DMX splitters are used, they must support RDM.**

## *Regardim USB Memory*

**This unit supports data carriers with the file system FAT32 and with a capacity up to 32GB. • Prior to connecting a USB memory device, call the system settings.**

**• If a data carrier is not recognized at the first try, turn the controller off and on again.**

## *Data Backup*

**[Data backup]**

All settings of a light show, i.e. **DMX settings, illumination scenes and chases can be stored on a USB memory device and recalled later**. 15 memory banks are available.

**1.** Connect a USB memory device to the controller's USB port.

**2.** Call the menu item **[Data backup].**

**3.** Select the setting **[YES]** with the PAN wheel and confirm with **ENTER.** The display indicates **"Press number key Select file"** (select memory bank with number button).

**4.** Select a memory bank with one of the number buttons at the lower right corner. The display indicates e.g. "**FILE:1"** and a progress bar.

**5.** Each memory bank must be stored separately. If the LED of a number button lights, this memory bank has been stored on the USB memory device before.

**6.** The data will be stored in the folder "**Navigator RDM Expert"** located on the root directory of the USB memory device. A file with the extension "**PRO**" will be created for each memory bank. You should not make any changes to the default folder. Otherwise the controller cannot the reload the data later.

**7.** After completing the data backup, the device returns to the main menu level.

## *Data import* **[Data load]**

- Connect a USB mem. device to the controller's USB port.
- The files to be imported must be stored in the folder **"NAVIGATOR RDM EXPERT"** located on the root directory of the USB memory device.
- Call the menu item [Data load].
- The display indicates "Press number key. Select file" (select file with number button). The LED of a number button lights, when data is available on the USB memory device for this memory bank.
- Select the file to be loaded with the number buttons at the lower right corner.
- The display indicates a progress bar.

• After successful completion of the data import, the device returns to the main menu level. Repeat the steps 2 and 3 to import further files.

## *Blackout Function* **[Black-out mode]**

It is possible to define whether all control channels react on the button **BLACKOUT** or only the dimmer control channel.

1. Call the menu item **[Black-out].**

2. Use the **PAN wheel** to choose between the settings **[All channels] and [Only dimmer].**

3. All channels: All control channels react on the button (**i.e. in the blackout state the control channels have the value zero**).

4. Only dimmer: Only the dimmer control channel reacts on the **BLACKOUT button** (i.e. in the blackout state the control channel has the value zero).

5. Confirm your setting with **ENTER.**

6. The display shortly indicates **"SAVE OK"** and returns to the main menu level.

## *Fog Machine* **[Fog machine control]**

The controller can operate a DMX fog machine. This menu allows adjusting the machine.

1. Call the menu item **[Fog machine control].** 2. Use the PAN wheel to choose between the **settings Auto FOG [OFF]** and **Auto FOG [ON]. Auto FOG [OFF]: By pressing the DMX FOG** MACHINE button, the fog machine is activated. **Auto FOG [ON]:**  The fog machine is activated by the built-in timer. The time intervals and duration are adjustable.

3. Press the **SWAP button t**o adjust the timer functions. Use the **PAN and TILT** wheel to adjust the duration and the time intervals between 1 and 600 sec Press the **SWAP button.** Then use the PAN wheel to enter the DMX address for the fog machine's first control channel and the TILT wheel to enter the DMX value. Press the SWAP button once again to set up a second control channel.

Confirm your settings with ENTER.

To confirm the memory procedure, all LEDs of the controller flash three times.

After completing the settings, press ESC to return to the main menu level.

# **12. Firmware Update**

The internal software (firmware) of the controller can be updated. New versions of the firmware will include new features, bug fixes and the optimization of current processes. We suggest to always operating the device with the latest firmware to ensure the highest level of functionality. Check www. eurolite.de from time to time for further information. The installation procedures may vary slightly from those described in this user manual; please note the instructions that will be included in the download package.

#### *Follow the steps below to update the firmware:*

**1.** Download the firmware from the internet ! www. ampro-web.com,download section of the product.

**2.** Create a folder "**NAVIGATOR RDM EXPERT"** on the root directory of a USB memory device.

**3.** Copy and extract the firmware to the folder on the USB memory device.

**4.** Connect the USB memory device with the new firmware to the controller's USB port.

**5.** Turn off controller.

**6.** Keep pressing the three buttons **REC, BLACK-OUT and RUN MODE simultaneously.**

**7.** Turn on the controller. After approx. 3 seconds, the display indicates "**PRESS ANY BUTTON TO UP-DATE".**

**8.** Release the buttons **REC, BLACKOUT and RUN MODE again.**

**9.** Press any button to start the update procedure. **10.** Turn the controller off and on again, as soon as the new firmware has been programmed. The update procedure is complete and the USB memory device can be removed.

# **13. Cleaning And Maintenance**

Disconnect from mains before starting maintenance operation

We recommend a frequent cleaning of the device. Please use a soft lint-free and moistened cloth. Never use alcohol or solvents!

• There are no serviceable parts inside the device except for the fuse. Maintenance and service operations are only to be carried out by authorized dealers.

• Should you need any spare parts, please use genuine parts. If the power supply cable of this device becomes damaged, it has to be replaced by a special power supply cable available at your dealer.

• Should you have further questions, please contact your dealer.

## *Replacing the Fuse*

If the fine-wire fuse of the device fuses, only replace the fuse by a fuse of same type and rating. Before replacing the fuse, unplug mains lead.

#### **Procedure:**

**Step 1:** Unscrew the fuseholder on the rearpanel with a fitting screwdriver from the housing.

**Step 2:** Remove the old fuse from the fuseholder.

**Step 3:** Install the new fuse in the fuseholder.

**Step 4:** Replace the fuseholder and fix it.

# **1. Descripción**

Navigator.RDM.Expert es una consola DMX next-gen que controla 24 unidades de hasta 34 canales cada una, con un total de 30 chases con 100 pasos y 30 escenas. Como una de sus mayores innovaciones, este controlador incorpora la función RDM para direccionar e identificar remotamente los equipos RDM-compatibles. Navigator.RDM. Expert produce un tremendo avance tecnologico gracias a sus 8 faders motorizados, los cuales permiten una rápida visión general de todos los parametros mientras se revisan bancos, chases y escenas, haciendo la programación más rapida, fácil y precisa. En otro punto destacado, el controlador cuenta con un puerto USB para realizar backups y actualizar su firmware, y detenta un generador de efectos que permite ejecutar simultáneamente complejos efectos, seteos de color y movimientos preestablecidos.

# **Especificaciones**

#### *Interface*

- Display LCD con 2 filas de 16 digitos
- 8 faders motorizados para control manual
- 2 Ruedas de control para Pan & Tilt
- 15 botones para ejecutar 9 movimientos integrados + 6 efectos de color
- Botones iluminados
- Botón directo para maquina de humo
- Botón directo para Black Out

#### *Características*

- 512 canales DMX, Hasta 24 disp. de 34 ch. DMX
- 30 escenas programables
- 30 chases con 100 pasos
- 15 programas integrados
- Generador de efectos integrado
- Chases de modo manual & controlados por sonido y por tiempo
- Preciso monitoreo de parámetros ante cambios de bancos, chases y escenas gracias a sus faders motorizados
- Tiempo de fade asignable
- Soporte RDM
- Control de sonido via micrófono incorporado
- Faders y encoders soft patch
- Firmware actualizable via USB

#### *Conexiones*

- 1 XLR-3 DMX Output connector
- 1 USB Port
- 1 Power Input

#### *Físico*

- Dimensiones: 483x171x89 mm. / 19x6.7x3.5 in.
- Peso: 3.9 Kg. / 8.5 Lbs

P. 36

# **2. Introducción**

- Proteja el equipo de la lluvia y la humedad excesiva.
- Este manual del usuario es válido únicamente para

el Navigator Expert RDM.

• El firmware del equipo es actualizable.

# **3. Instrucciones de Seguridad**

Toda persona involucrada con la instalación, operación y mantenimiento de este dispositivo debe:

El equipo fue entregado en perfectas condiciones. Procure seguir las instrucciones y advertencias de seguridad del manual para garantizar el buen estado del equipo y su funcionamiento seguro. La garantía no cubre daños causados por el incumplimiento de las instrucciones del manual. El fabricante y el distribuidor no aceptarán responsabilidad por el mal uso del equipo.

# *Al Abrir el Producto*

- Abra el equipo con cuidado y verifique que todas las piezas se encuentren presentes y en buen estado. En caso de que falten piezas o alguna no funcione correctamente como consecuencia de un transporte defectuoso, póngase en contacto con el distribuidor de inmediato.
- Conserve el embalaje para que pueda ser inspeccionado. Si el equipo tuviera que ser devuelto a la fábrica, utilice la misma caja y envoltorio.

# *Grado de Protección*

La unidad cuenta con un grado de protección I. Procure conectar el enchufe únicamente en un tomacorrientes de la misma clase. Verifique que el voltaje utilizado no sea superior o inferior al indicado en el presente manual para evitar daños irreparables en el equipo y descargas eléctricas en las personas.

## *Cable de Alimentación*

- Siempre conecte el cable de alimentación al final. No lo haga con fuerza excesiva, pero verifique que el cable quede bien conectado al tomacorrientes.
- No permita que el cable entre en contacto con otros cables. Utilice el cable y todas las conexiones con extrema precaución. Nunca manipule el cable con las manos mojadas ya que puede causar una descarga eléctrica mortal.
- Nunca modifique, doble presione o caliente el cable de suministro eléctrico. No ponga en el equipo en funcionamiento cerca de fuentes de calor o frío. El uso inapropiado del equipo puede causar daños severos en el cable e incluso incendios o descargas eléctricas.
- Nunca ejerza presión sobre las clavijas del enchufe. Procure que siempre haya suficiente cable para el producto. De lo contrario, el cable puede sufrir daños severos.
- Verifique que el cable de suministro eléctrico no se encuentre cortado o dañado. Compruebe el estado del cable con frecuencia.

• En caso de utilizar un prolongador, verifique que cuente con el voltaje adecuado para el equipo. Todas las instrucciones de seguridad previamente mencionadas para el cable de suministro eléctrico deben ponerse en práctica con los prolongadores.

• Desconecte el equipo cuando no esté en funcionamiento o antes de realizar cualquier tipo de mantenimiento.

- Desconecte el equipo cuando no esté en funcionamiento o antes de realizar cualquier tipo de mantenimiento. Utilice el cable desde el enchufe. Nunca tire del cable para desconectar la unidad. Si el enchufe o el interruptor no están a su alcance, desconecte el equipo desde el suministro eléctrico.
- Elimine el exceso de polvo del enchufe y el cable de suministro eléctrico ya que pueden reducir el aislamiento de la unidad. Procure apagar el equipo y desconectarlo antes de realizar una limpieza con un paño seco. Para una limpieza más profunda, póngase en contacto con un especial ista.

#### *Liquidos*

• No permita que líquidos entren en contacto con el equipo, los cables, las salidas de conexión o ranuras de ventilación. Si sospecha entró líquido en el equipo, desconéctelo de inmediato. Proceda de la misma manera si quedó expuesto a altos niveles de humedad. Póngase en contacto con un especialista para verificar si el líquido redujo el aislamiento.

#### *Objetos Extraños*

• Evite que objetos de metal entren en contacto con el equipo. Si ganchos o virutas metálicas ingresaron en el equipo, suspenda el uso del equipo de inmediato y desconéctelo. Las piezas de met pueden provocar descargas eléctricas mortales.

#### *Mantenimiento y Servicio Técnico*

- El equipo no contiene piezas que puedan ser reparadas por el usuario. En caso de precisar asistencia, póngase en contacto con un profesional idóneo.
- Desconecte el equipo del suministro eléctrico antes de limpiarlo. Nunca utilice solventes o detergentes abrasivos. En su lugar, utilice un paño húmedo para limpiar la cubierta.

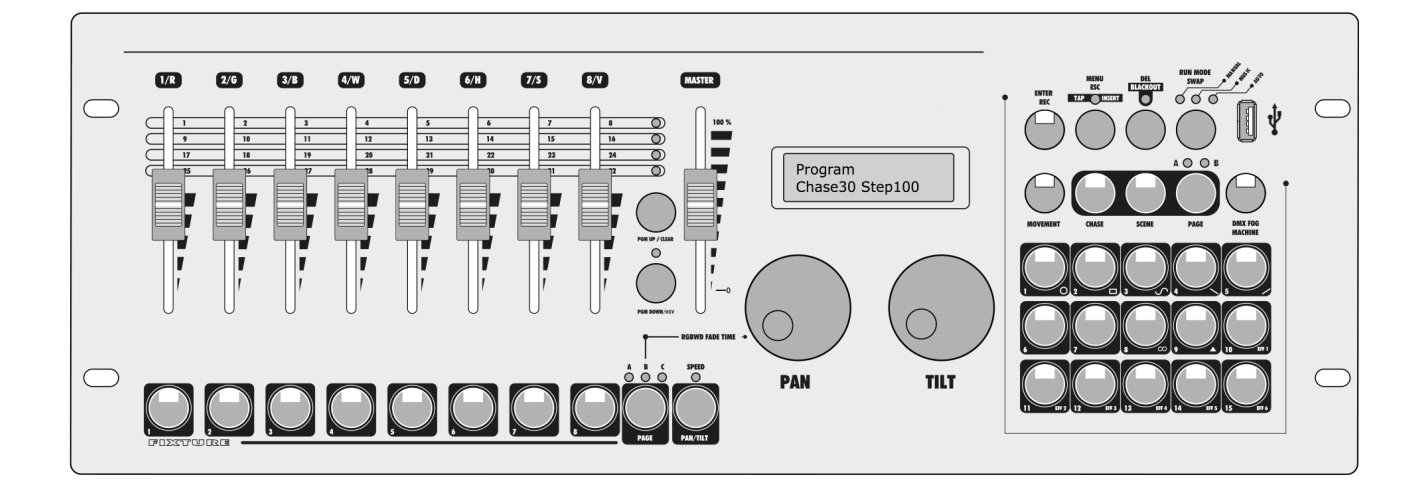

# **Único en su Clase**

## *Hasta el momento no existe en el mercado un controlador de este tamaño.*

Navigator Expert RDM se destaca por su nivel de funciones, diseño de vanguardia y por una características en particular: faders motorizados. Navigator Expert RDM le permite al usuario controlar hasta 24 unidades DMX de 34 canales cada una. Es un equipo especialmente idóneo para luminarias móviles y unidades LEDs RGB o RGBW. Sus medidas compactas lo convierten en el compañero perfecto para los usuarios con alta movilidad.

#### *Cuenta con una interfaz amigable gracias a sus faders motorizados.*

Luego de que el usuario ejecute chases, bancos y escenas, los faders siempre regresarán a su posición programada, lo cual brinda mayor comodidad a la hora de diseñar efectos; una característica insuperable que solo se encuentra en equipos de mayor tamaño y más costosos.

#### *Las teclas iluminadas son un componente de alta conveniencia puesto que facilitan una perspectiva altamente precisa en cualquier momento del día.*

Copias de seguridad de shows de luces programados y patches se pueden almacenar en una memoria USB convencional gracias al puerto USB incorporado en el Navigator Expert RDM. A su vez, el puerto USB permite la actualización del firmware del controlador. Gracias a sus diversos usos y aplicaciones, Navigator Expert RDM no se limita a un cierto tamaño de escenario. Es adecuado para shows pequeños así como también para shows en grandes locaciones. Es el controlador perfecto para los principiantes más ambiciosos y los profesionales.

# **4. Indicaciones de Uso**

La consola DMX Navigator Expert RDM controla efectos de luz DMX como cabezales móviles LED y scanners en discotecas, escenarios y ámbitos diversos.

# *Suministro Eléctrico*

El equipo admite únicamente un rango de voltaje de 100- 240 V, 50/60 Hz. Debe ser usado únicamente en espacios interiores. La disposición de los cables de conexión es la siguiente:

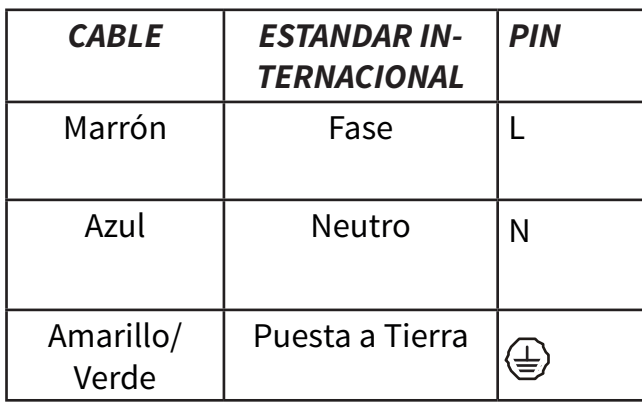

Procure que siempre haya una conexión a tierra. Si el equipo se conecta directamente a la red eléctrica, procure instalar un interruptor de desconexión con una apertura mínima de 3mm en cada polo. Verifique que la conexión eléctrica cumpla con los estándares IEC. Debe contar con un interruptor diferencial con una corriente de fuga menor o igual a 30mA.

## *Instalación*

No sacuda el equipo. Evite utilizar fuerza excesiva a la hora de instalar u operar el equipo. Al elegir el punto de instalación, no permita que el equipo quede expuesto al calor, humedad o polvo en exceso. Asegúrese de que no haya cables sueltos en el entorno del equipo.

## *Operación del Equipo*

Procure familiarizarse con las instrucciones antes de utilizar el equipo. No permita que personas inexpertas operen la unidad. La mayoría de los daños son consecuencia del uso inapropiado o poco profesional del equipo.

# *Condiciones Ambientales*

- 1. La temperatura de uso debe estar dentro del rango de -5°C y 45°C. Proteja el equipo del sol directo (especialmente en vehículos) y de fuentes de calor. No opere el equipo si la humedad ambiente supera el 50% y los 45°C.
- 2. Opere el equipo a una altitud de entre -20 y 200m sobre el nivel del mar.
- 3. Nunca utilice el equipo durante tormentas eléctricas y manténgalo desconectado. Sobre carga de voltaje puede destruir el controlador.
- 4. No almacene ni ponga en marcha el equipo en ambientes con lluvia, humedad, salpicaduras de agua. El exceso de humedad puede reducir el aislamiento.
- 5. En caso de utilizar máquinas de humo, procure que el equipo no quede expuesto al humo en forma directa. Instálelo a una distancia mínima de 50 centímetros de la máquina de humo.

# *Código de Barras*

Conserve el código de barras y número de serie del equipo para utilizar la garantía.

## *Transporte*

Utilice el embalaje original si precisa trasladar el equipo.

## *Modificaciones y garantía*

• Por motivos de seguridad, está prohibido in troducir modificaciones no autorizadas en el equipo.

*•* Si opera el equipo de alguna forma no descrita en el presente manual, el producto puede sufrir daños severos. La garantía no cubre aquellos daños provocados por el uso indebido del equipo. Cualquier otro uso de la unidad puede causar cortocircuitos, descargas eléctricas, etc.

#### *Directiva de Residuos de Aparatos Eléctricos y Electrónicos*

• Desechar dispositivos de iluminación puede dañar el medio ambiente. Procure deshacerse del producto de manera adecuada según las reglamentaciones locales correspondientes o bien póngase en contacto con el distribuidor para obtener mayor información.

# **Descripción del Producto y laa Conexiones**

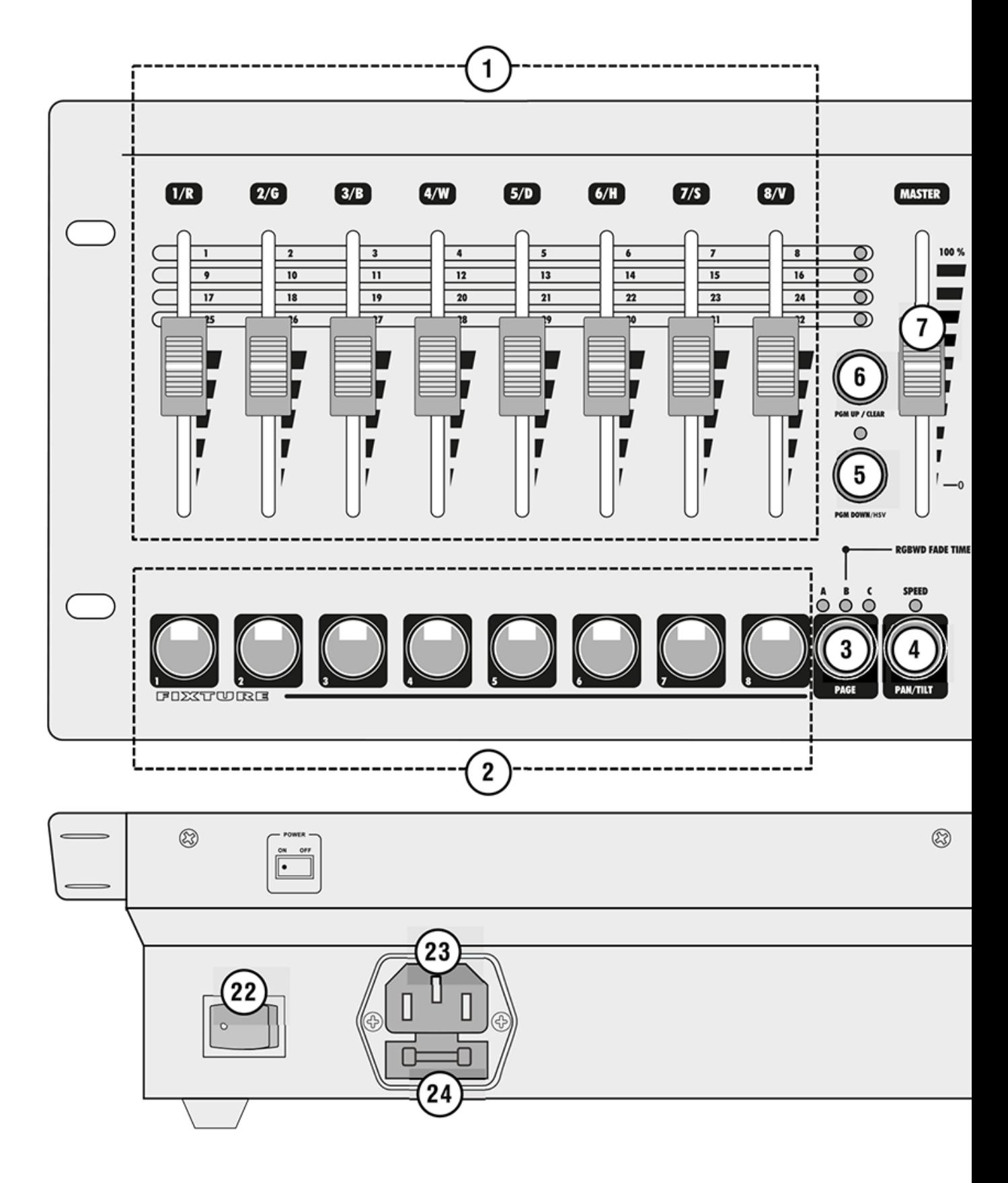

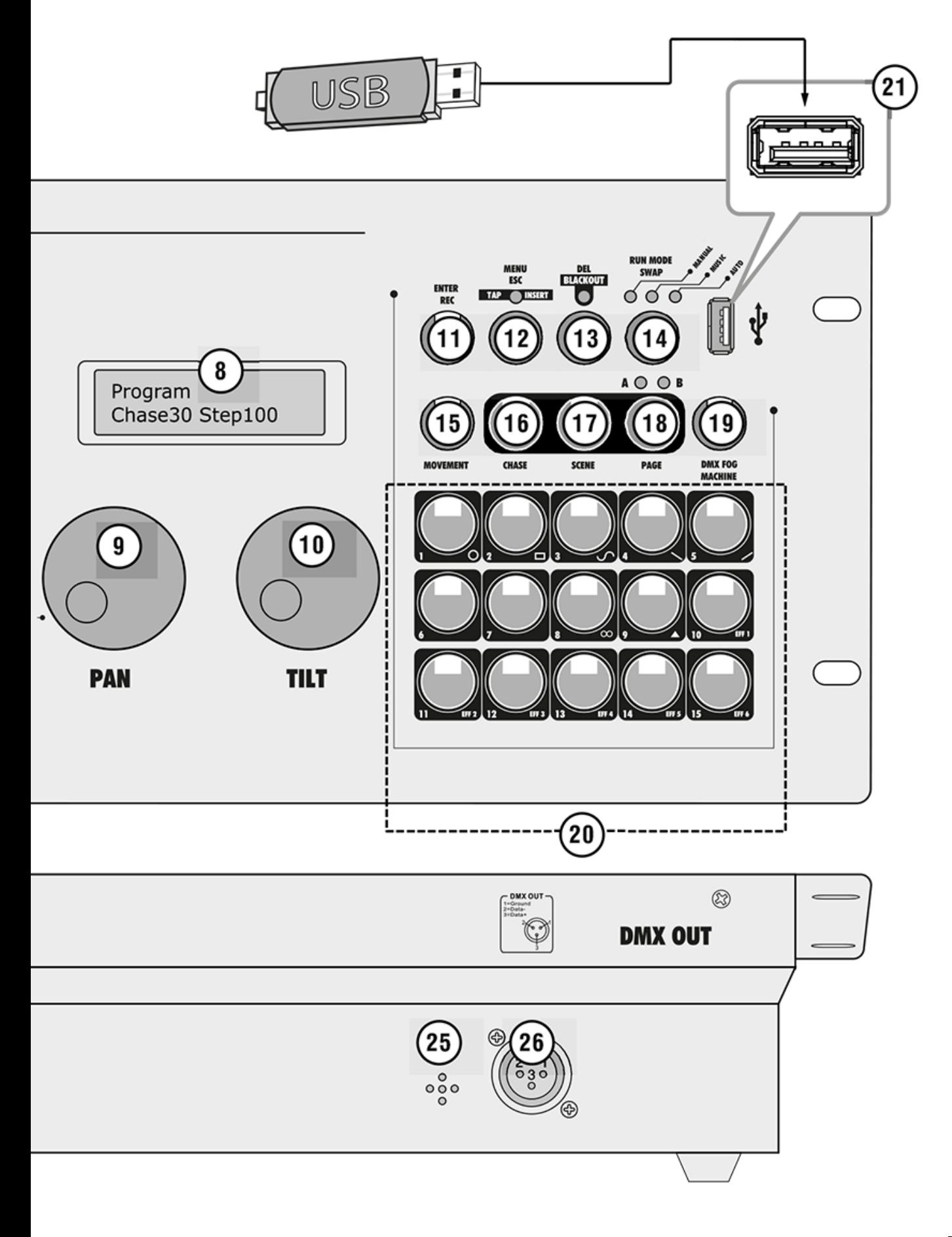

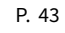

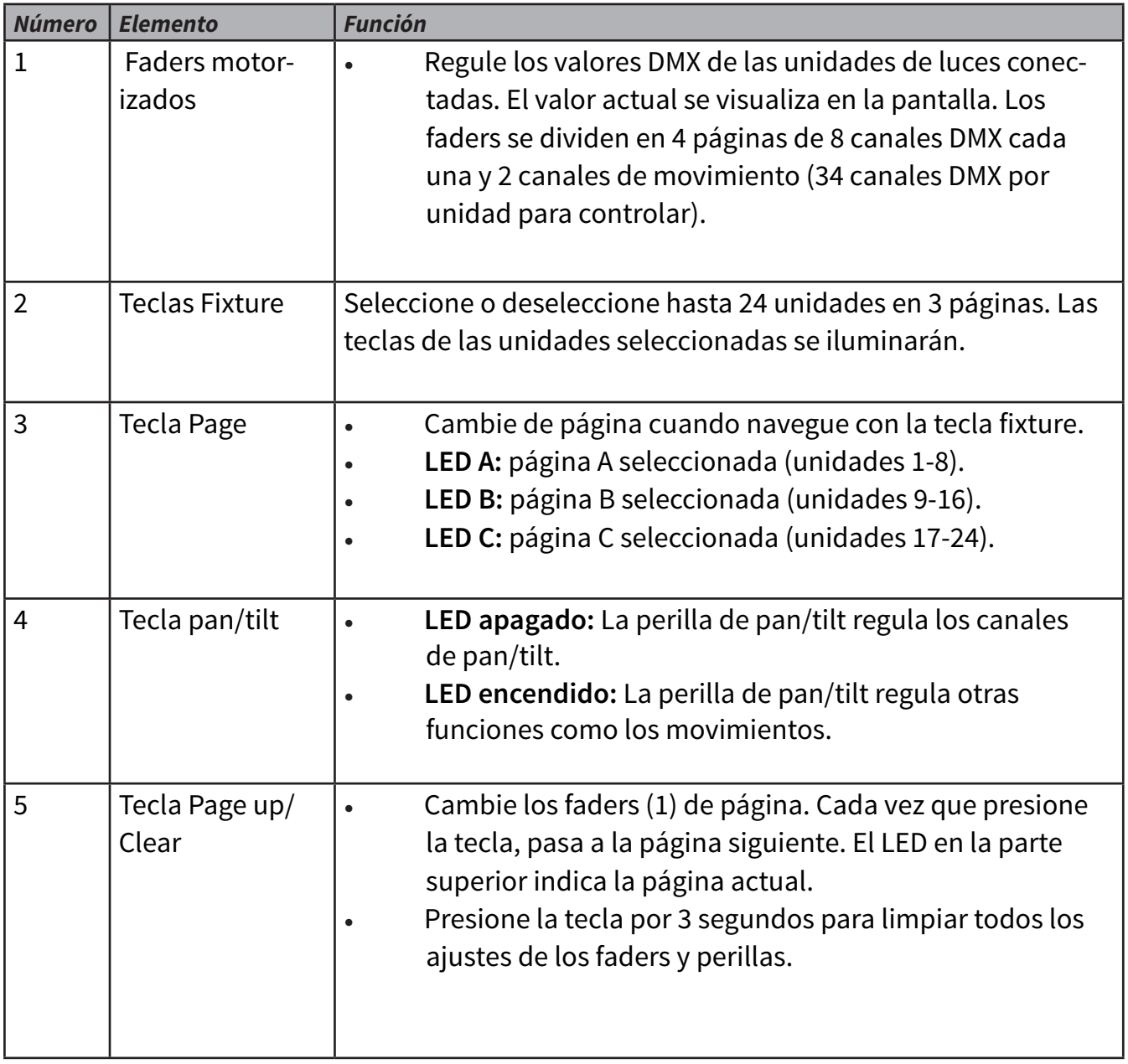

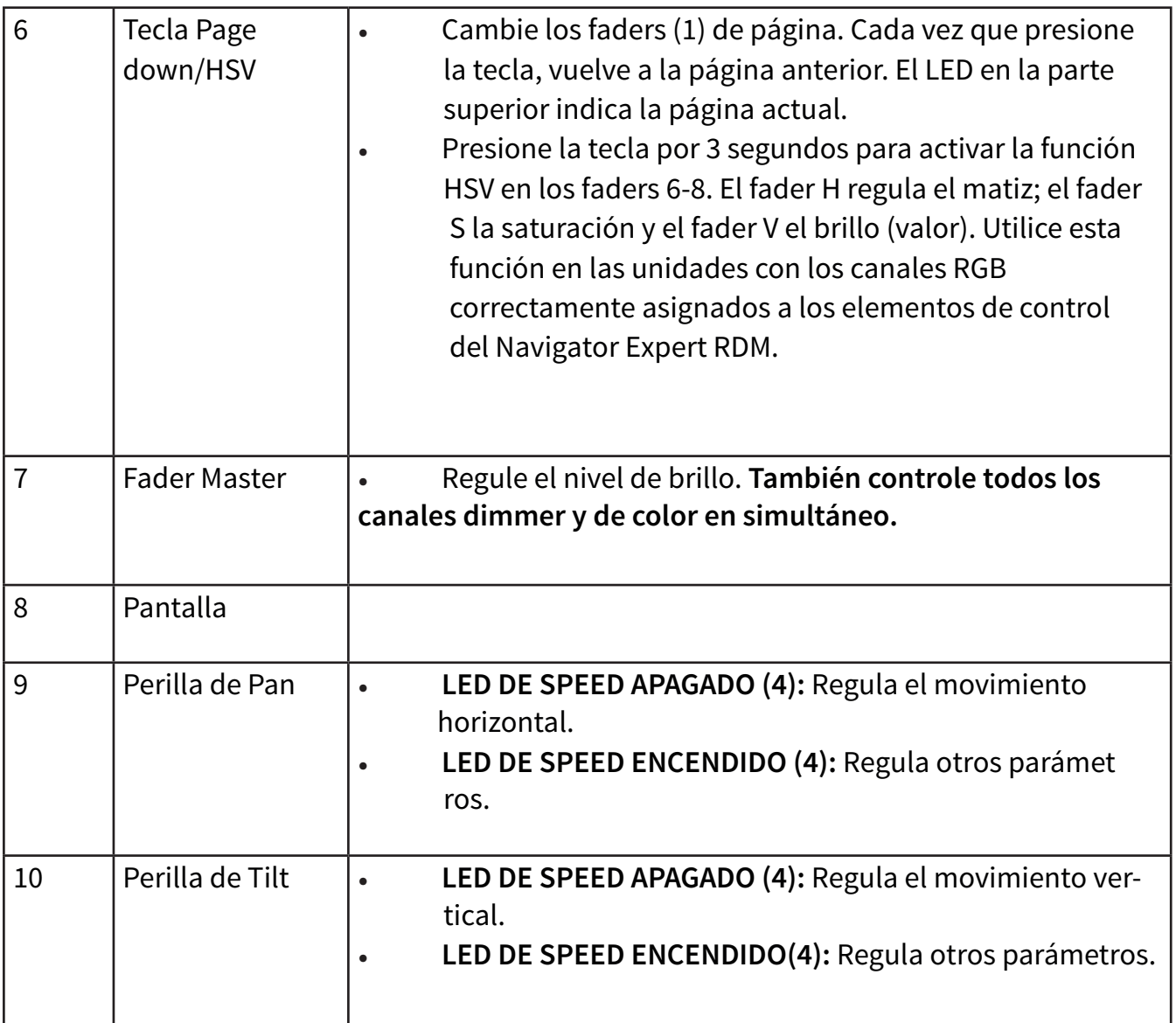

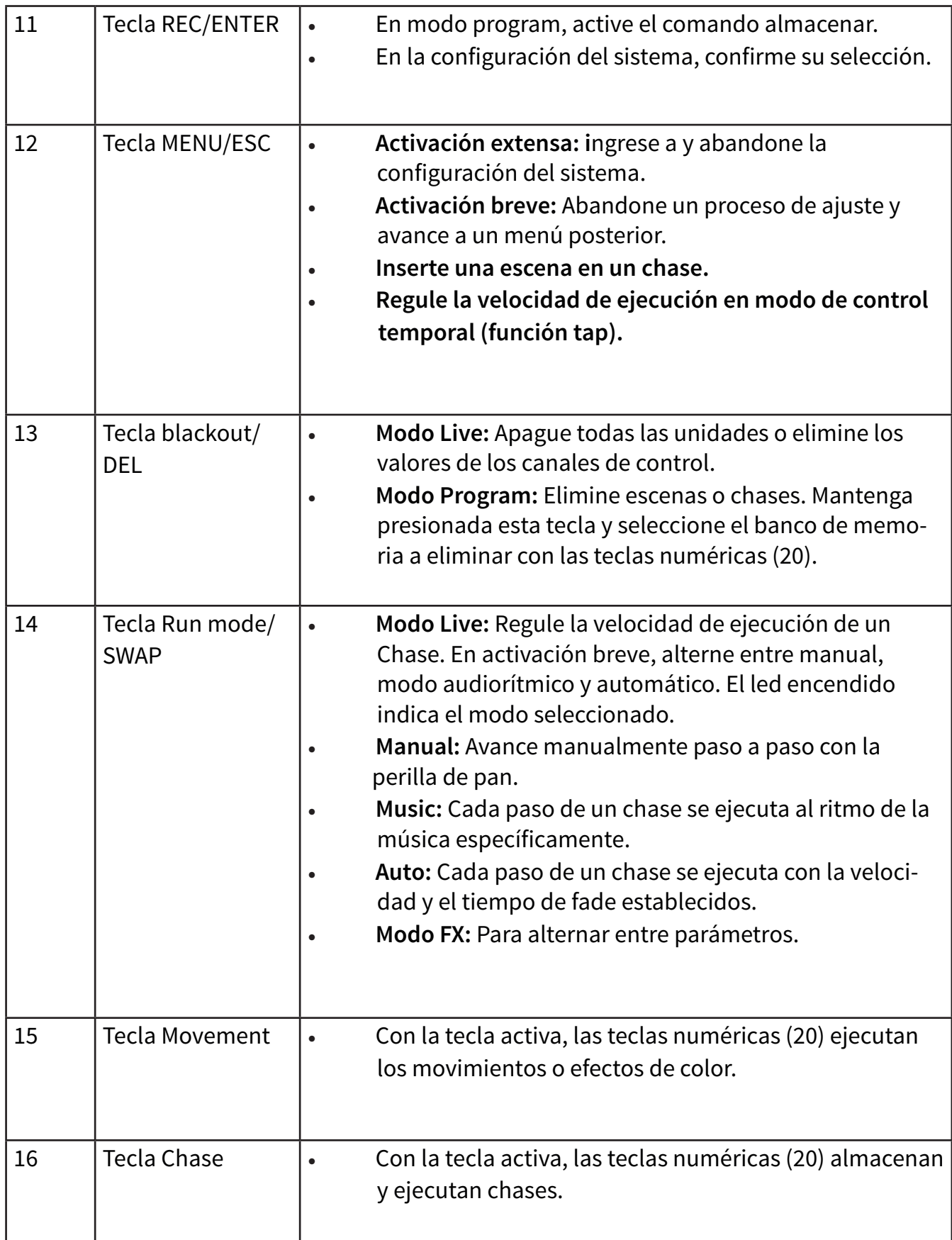

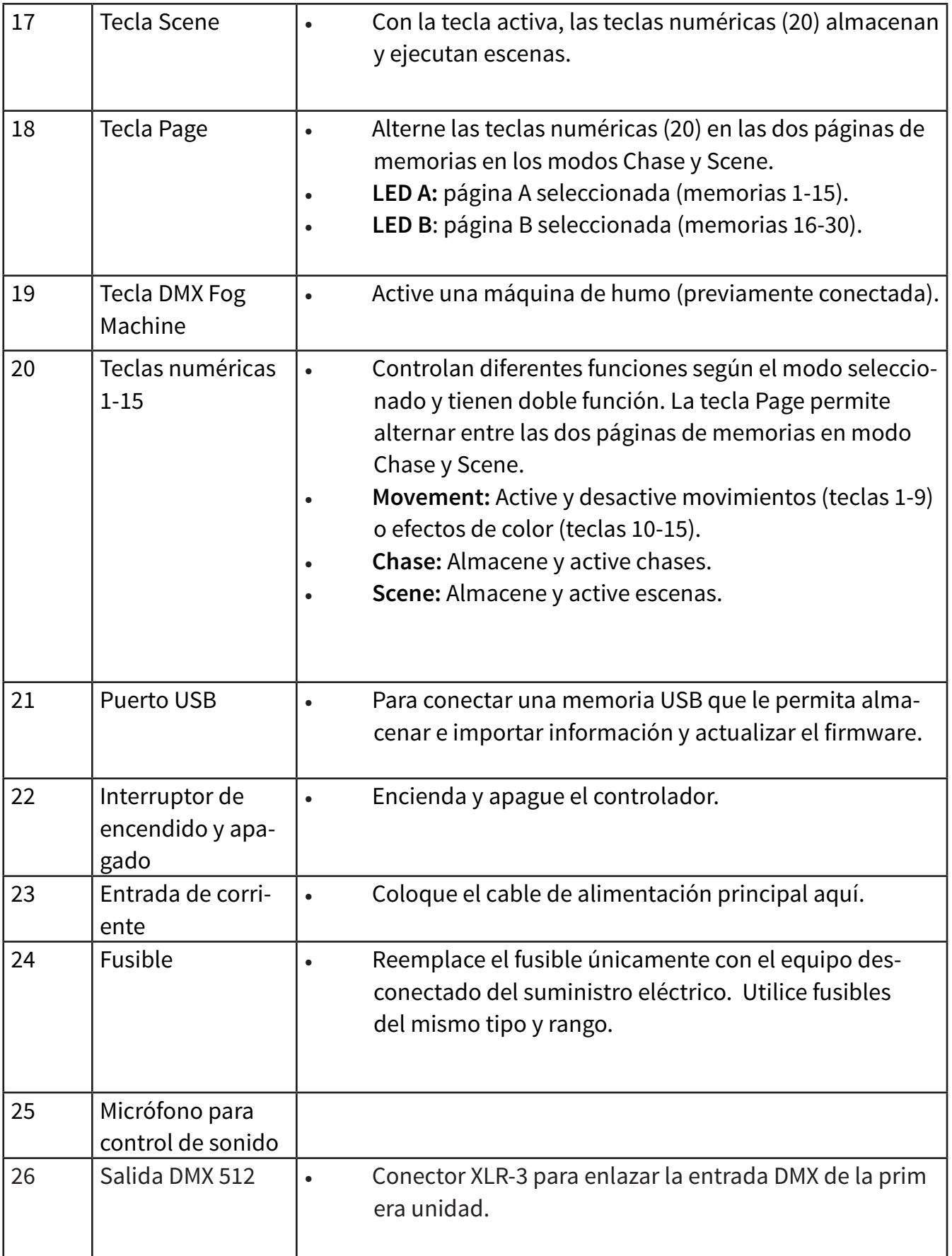

# **5. Instalación y Conexión**

Apague el controlador DMX antes de conectar cualquier unidad o de modificar cualquier conexión existente.

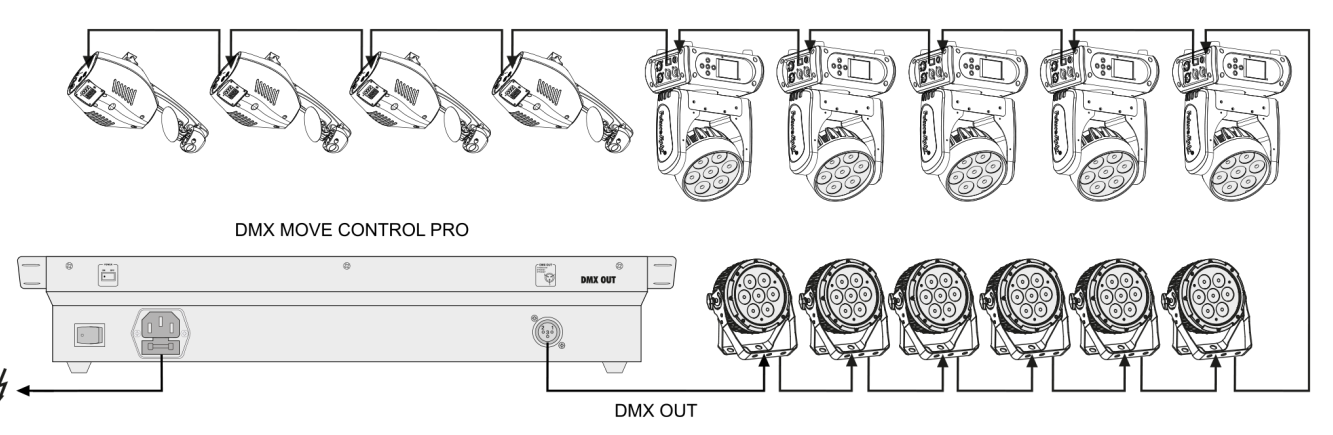

# **5. Installation And Connection**

## *Installation*

Instale la unidad en una superficie plana o en un rack. Al seleccionar el punto de instalación, asegúrese de que haya suficiente espacio libre alrededor de la unidad para ventilación y circulación de aire caliente. El sobrecalentamiento puede dañar el controlador.

Utilice un cable DMX y conectores XLR-3 para enlazar el controlador en una cadena DMX. Si desea conectar unidades con otro tipo de salidas XLR, emplee un adaptador.

- 1. Conecte la salida DMX del controlador a la entrada DMX de la primera unidad de la serie.
- 2. Conecte la salida DMX de la primera unidad de la serie a la entrada DMX de la siguiente unidad. Reitere este paso hasta conectar todas las unidades deseadas.
- 3. En la última unidad de la serie, el cable DMX requiere de la instalación de un terminador. Suel de un resistor de 120 Ω entre las señales negativa (-) y positiva (+) de un conector XLR-3 y colóquelo en la salida DMX de la última unidad.
- 4. Si la longitud del cable excede los 300 metros o la serie comprende más de 32 unidades DMX, se recomienda insertar un amplificador de señal DMX para garantizar la óptima transmisión de datos.
- 5. Por último, conecte el cable de alimentación del controlador al suministro eléctrico.

# **6. Patching**

En este capítulo se detalla cómo realizar patches y controlar unidades. Para poder operar con el Navigator Expert RDM, el usuario precisa ajustar la dirección DMX de inicio en las unidades y realizar los patches necesarios. Es decir, asignar los canales DMX a los elementos de control del Navigator Expert RDM.

## *Paso 1: Acceder a la configuración del sistema*

Una vez encendido, el controlador se iniciará en modo manual, y la pantalla mostrará "Manual" en la línea superior. Para acceder a la configuración del sistema, presione la tecla MENU durante tres segundos hasta visualizar la primera opción del menú 01. Patch fixture (o busque la opción con la perilla de PAN). Todas los parámetros DMX pueden configurarse desde este menú. Presione la tecla ENTER para comenzar. En la pantalla visualizará el mensaje "PLEASE SELECT FIXTURE" (seleccione una unidad). Una vez conlcuidos los ajustes, presione nuevamente la tecla MENU durante tres segundos para salir.

## *Paso 2: Ajustar la dirección DMX de inicio de las unidades*

Si utilizará 15 unidades o menos, es posible ajustar la dirección DMX de inicio de acuerdo con los valores predeterminados del controlador. Es decir, un múltiplo de 34+1. Configure la dirección de inicio de la primera unidad en 1, de la segunda en 35, de la tercera en 69, etc. Si desea controlar unidades idénticas de forma sincronizada, puede asignarles la misma dirección de inicio a todas. De lo contrario, cada unidad debe contar con una dirección diferente. Para obtener más información, refiérase a la documentación de la unidad.

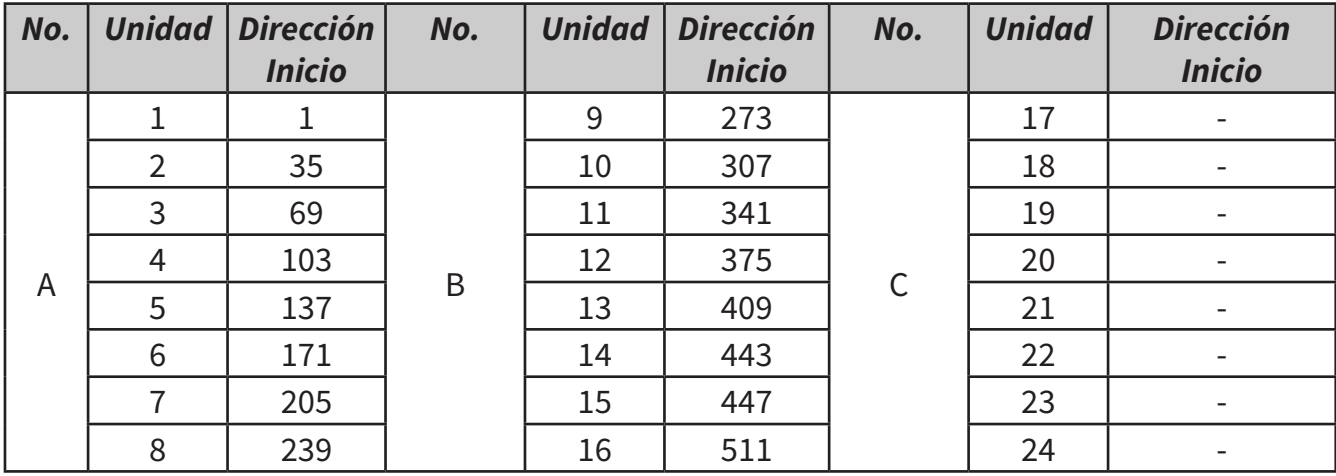

# *Paso 3: Asignar la dirección DMX de inicio manualmente*

Navigator Expert RDM le permite controlar hasta 24 proyectores. Sin embargo, las unidades deben dividirse en las 512 direcciones DMX disponibles. Por lo tanto, se recomienda utilizar solo los canales DMX que las unidades precisan.

- 1. Utilice la tecla Fixture para seleccionar la primera unidad a la cual asignarle la dirección DMX (la tecla se iluminará).
- 2. Las 24 unidades están divididas en tres páginas. De ser necesario, utilice la tecla PAGE para alternar entre páginas. Los LEDs A, B y C se iluminarán para indicar en qué página está trabajando.
- 3. Esta opción del menú permite ajustar más parámetros. Utilice la tecla SWAP para elegir otras opciones.
- 4. Seleccione la opción "DMX START ADDR" para asignar la dirección DMX de inicio. En la pan talla visualizará "NO PATCH ADDRESS" si no hay una dirección asignada, de lo contrario vis ualizará "ADR:001", por ejemplo.
- 5. Modifique la dirección con la perilla de PAN. Lue-

go presione la tecla ENTER para almacenar el parámetro, todos los LEDs del controlador titilarán tres veces.

Normalmente, la primera unidad recibe la dirección 1. La segunda unidad recibe el siguiente canal DMX libre como dirección de inicio. Si la primera unidad requiere, por ejemplo, 14 canales DMX, la dirección de inicio de la segunda unidad será asignada al canal 15. Continúe con este esquema hasta completar la dirección de inicio de todas las unidades.

Si en la pantalla visualiza el símbolo "!", existe una superposición de direcciones DMX, varias unidades intentan acceder a una misma dirección. Esto suele suceder cuando se asignaron las direcciones de inicio, pero no se ingresaron las funciones de las luminarias y, por lo tanto, no se ingresaron tampoco los números de canales. Para asignar las funciones en la consola, diríjase a la sección siguiente. Sin embargo, si se editaron las funciones de las luminarias y los canales, pero el símbolo "!" sigue apareciendo, se ingresaron incorrectamente los datos.

P. 50

# *Paso 4: Asignar los canales DMX a los elementos de control*

Es posible asignar de forma individual los canales DMX de los cabezales conectados a los elementos de control del Navigator Expert RDM (softpatch). Sin embargo, algunos canales DMX deben asignarse siguiendo un esquema en particular para que el controlador pueda ejecutar los movimientos integrados, los efectos de color y de fade.

Para el control de pan/tilt en cabezales y scanners, es necesario asignar los canales DMX correspondientes a la perilla de pan y tilt. Para el control de efectos RGBW, los canales DMX que regular el color rojo, verde, azul, blanco y el dimmer deben asignarse a los faders 1-5.

**1.** Presione la tecla **SWAP** para seleccionar la opción **"FADER CHANL".** La pantalla mostrará el elemento de control en la línea superior (**"Fader CHANL:1/R",** por ejemplo) y el canal DMX en la línea inferior (**"DMX channel:01",** por ejemplo). Refiérase al protocolo DMX de la unidad para obtener más información.

**2.** Utilice la perilla de **PAN** para ajustar el elemento de control deseado y la perilla de **TILT** para asignar el canal DMX. Recuerde que los primeros cuatros canales están reservados para los colores básicos, por lo tanto ajuste el primer canal a "1/R" y seleccione en la unidad, el canal correspondiente al color rojo con la perilla d**e TILT.**

**3.** Siempre confirme su selección con la tecla **EN-TER.** Todos los LEDs del controlador titilarán tres veces.

**4.** Utilice nuevamente la perilla de **PAN** hasta visualizar **"2/G".** Luego utilice la perilla de **TILT** para asignar el canal DMX 2 al color verde, el canal 3 al azul, el canal 4 al blanco y el canal 5 al dimmer. Los canales para el **pan/ tilt se encuentran al final de la lista del menú.** Asegúrese de asignarlos correctamente. Si las unidades disponen de modos de movimiento de 8 bits y 16 bits, ignore los canales finos, los segundos canales en la capa de movimiento. Podrá asignar el resto de los canales como desee.

**5.** Configure con valor cero los canales sin utilizar. Utilice la perilla de **PAN** para desplazarse por la lista de patches y presione la **tecla DEL (referencia "NULL"**). Todos los LEDs del controlador titilarán tres veces.

**Como ejemplo, a continuación se describe una tabla para un cabezal móvil RGBW.**

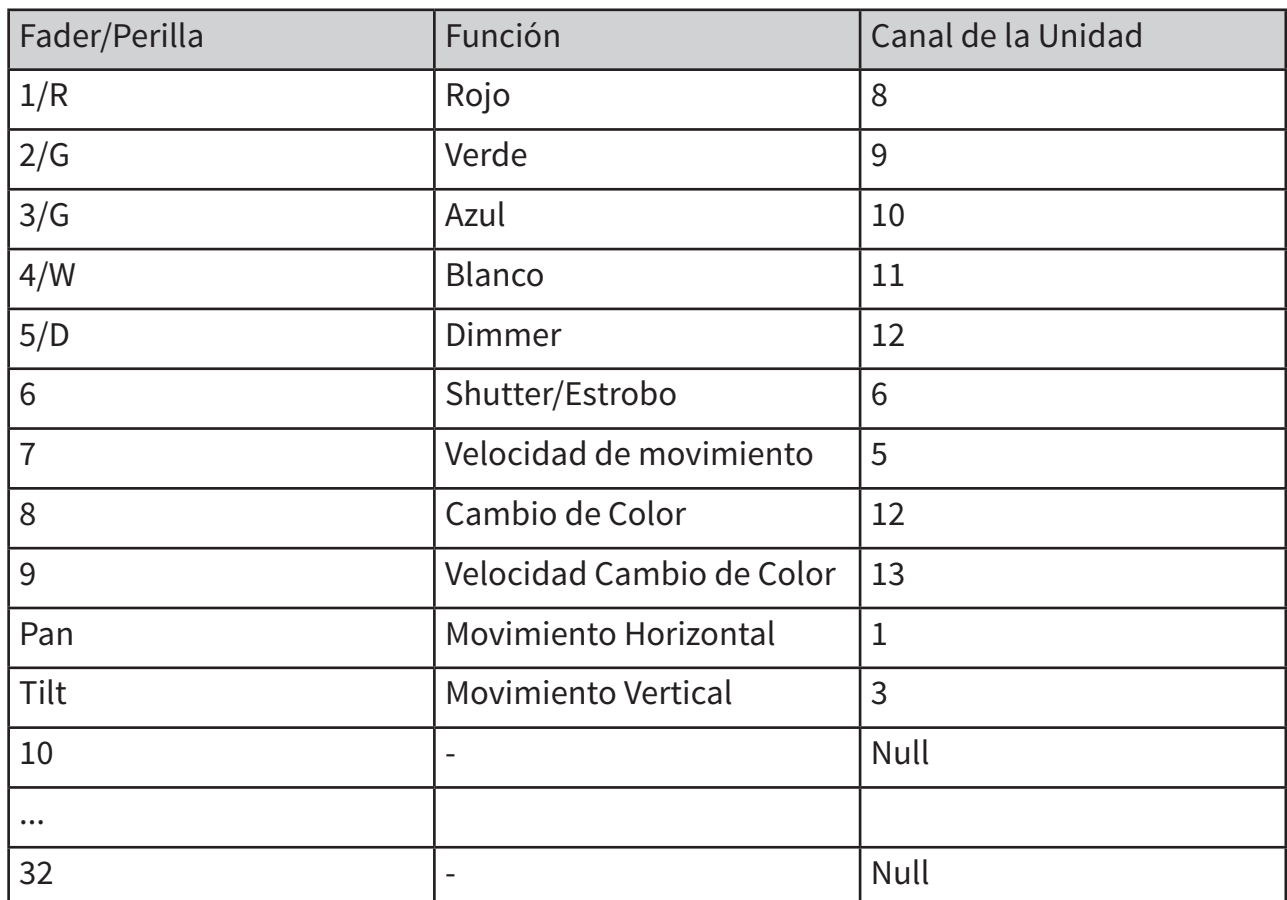

Tabla 6.2 Asignación de los canales DMX a los elementos de control.

Proceda con precaución con aquellas unidades que no tienen mezcla de color, canal dimmer o movimiento. Estas funciones están asignadas de forma permanente en la consola y, por lo tanto, deben asignarse correctamente. En caso de utilizar una unidad sin mezcla de colores, por ejemplo, los canales 1/R, 2/G, 3/B y 4/W deben configurarse con valor cero y nunca deben utilizarse para otras funciones. De lo contrario, no obtendrá óptimos resultados al emplear efectos de color. Por lo general, se recomienda proceder de la misma forma cuando existen varias unidades en serie. Verifique las funciones de control que requieren las luminarias y organice un esquema fijo. Cree una lista de las funciones y ordénelas de acuerdo con los valores estándar de la consola y las asignaciones deseadas. Por último, grabe los valores.

#### **Mirar el Cuadro Debajo:**

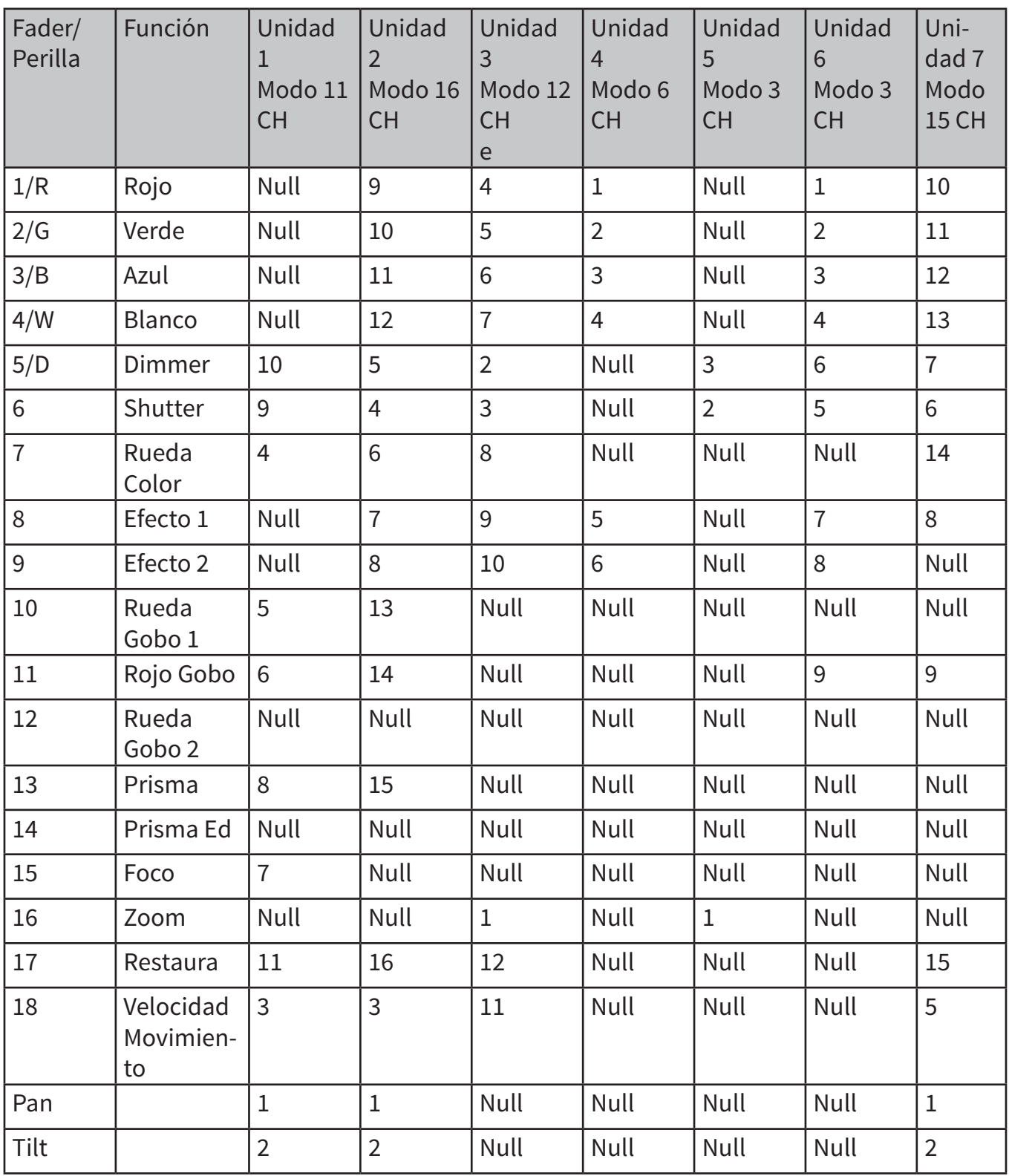

Tabla 6.3 Ejemplo de configuración de varias unidades

La cantidad de funciones y canales de función dependerá de las unidades y sus características. A mayor cantidad de unidades con gran variedad de funciones, mayor será la cantidad de canales requeridos. Sin embargo, no es necesario crear un canal separado para cada función especial. En la tabla se observa que hay funciones diferentes "escondidas" detrás del Efecto 1 y del Efecto 2. Después de todo, el controlador cuenta con 32 deslizadores (ocho faders motorizados en cuatro niveles) y 2 perillas de ajuste disponibles para el movimiento de cada unidad. Si el usuario crea un esquema similar, con una tabla, fácilmente podrá asignar los patches necesarios y ejecutar las funciones con mayor comodidad. Asimismo, podrá controlar funciones idénticas en equipos diferentes. Dado que cada canal tiene una función definida, se recomienda identificar los canales debidamente.

## *Paso 5: Copiar la configuración de dispositivos*

Todos los valores DMX asignados a una unidad se pueden copiar fácilmente en otra. Por lo tanto, el usuario no debe realizar patches individuales de unidades idénticas.

- 1. Asigne un patch como se explico previamente.
- 2. Mantenga presionada la tecla **FIXTURE.**

3. Luego presione una segunda **tecla FIXTURE,**  donde desea destinar los valores copiados. A la brevedad, visualizará en la pantalla "**COPY".**

**Ejemplo:** Si desea controlar cuatro dispositivos idénticos, configure el primero y asígnelo a la tecla **FIXTURE 1.**  Mantenga presionada la tecla **FIXTURE 1** y presione adicionalmente las teclas 2, 3 y 4. Como resultado, los cuatro dispositivos se encuentran configurados en las teclas **FIX-TURE 1-4.** Solo resta ingresar la dirección DMX.

**Observación:** No es posible copiar los dispositivos de páginas diferentes. Por lo tanto, un dispositivo asignado a la tecla FIXTURE 1 solo se puede copiar en las teclas FIX-TURE 2-9, pero nunca en las teclas 9-16 o 17-24 porque se encuentran en otras páginas.

#### *Paso 6: Invertir valores de entrada y salida*

Navigator Expert RDM le permite al usuario invertir de forma individual los valores de salida de los 512 canales de control. Cuando la inversión esté activa, el fader mostrará el valor DMX máximo cuando se lo deslice hacia abajo y el valor cero cuando se lo deslice hacia arriba. Utilice esta función si, por ejemplo, algunas unidades muestran el canal shutter en cero cuando está abierto, pero otras lo muestran en 255. De esta forma, podrá compensar en la consola las diferencias en funcionalidad de unidades individuales y logrará que todos los equipos respondan de forma homogénea.

- **1.** Utilice la tecla **SWAP** para seleccionar la opción **" FADER REVERSE".** La pantalla mostrará el elemento de control en la línea superior (**"Fader CHAN-L:1/R", p**or ejemplo) y la configuración actual en la línea inferior (**"REVERSE:NO", p**or ejemplo).
- **2.** Utilice la perilla de PAN para ajustar el elemento de control deseado y la perilla de TILT para seleccionar el parámetro [YES] si desea invertir el valor de salida o [NO] si prefiere mantener la configuración por defecto.
- **3.** Presione ENTER para almacenar el parámetro. Todos los LEDs del controlador titilarán tres veces.
- **4.** Reitere los pasos 1-3 con todos los canales que desee invertir.

#### *Paso 7: Asignar la función fade in*

Todas las unidades que cuentan con mezcla de color pueden ser asignadas para producir un fade de color o cambios de color rápidos en la ejecución de programas.

- **1.** Utilice la tecla **SWAP** para seleccionar la opción **"COLOR FADE".**
- **2.** Utilice la perilla de **PAN** para seleccionar el parámetro **[YES]** si desea aplicar un fade in o [NO] si prefiere mantener la configuración por defecto. Cuando la función esté activa, el controlador generará automáticamente todos los valores necesarios para el fade in.
- **3.** Presione **ENTER** para almacenar el parámetro. Todos los LEDs del controlador titilarán tres veces.
- **4.** Reitere los pasos 1-3 en todas las unidades.

# **7. Control de Luminarias**

Encienda el controlador con el interruptor ubicado en el panel trasero. El equipo se iniciará en modo manual, y la pantalla mostrará "Manual" en la línea superior.

## *Configuración de una escena*

Una escena contiene los valores de todos los canales de control, entre ellos los parámetros de pan y tilt de los proyectores conectados.

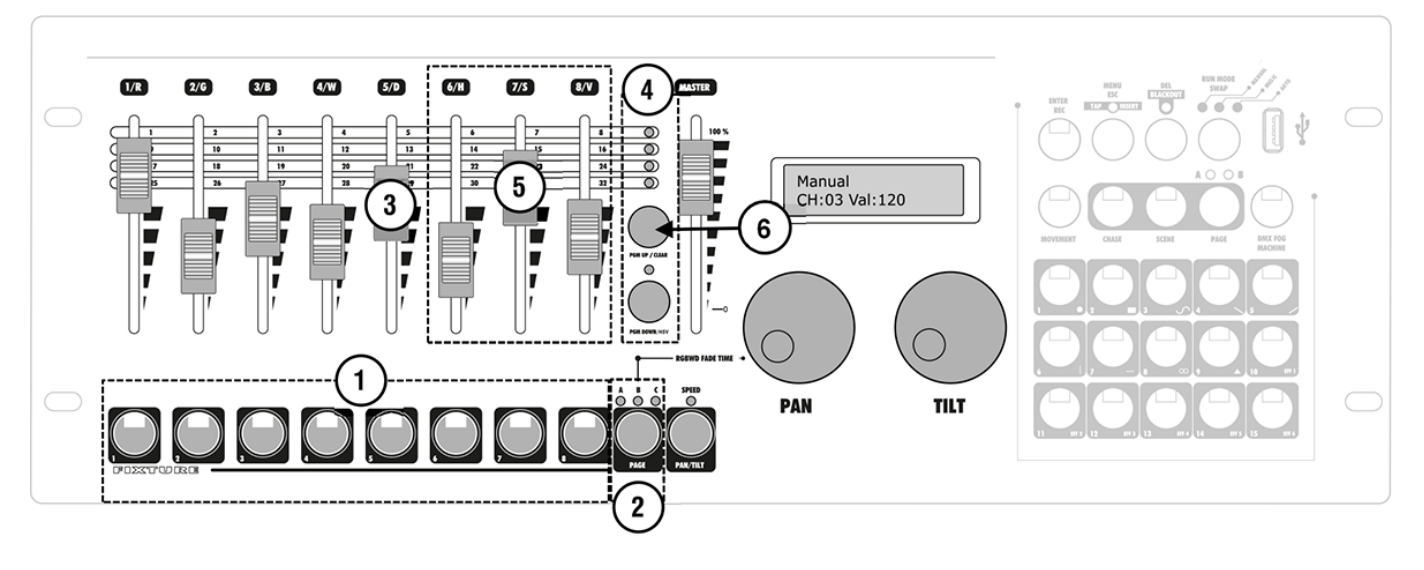

**1.** Utilice las teclas FIXTURE para seleccionar las unidades que desea controlar. La tecla presionada se iluminará. Presione la tecla fixture nuevamente para cancelar la selección de una unidad.

- Navigator Expert RDM le permite selec cionar en simultáneo las unidades con números consecutivos, en lugar de hac erlo individualmente. Solo debe presion ar el primer y el último numero a la vez.
- **EJEMPLO:** Para seleccionar las uni dades 1 a 4, presione la tecla FIXTURE 1 y 4 en simultaneo. De esta forma quedan seleccionadas las cuatro uni dades. Repita este paso si desea deseleccionar las unidades.

2. Las 24 unidades disponibles se dividen en tres páginas. De ser necesario, utilice la tecla **PAGE** para cambiar de página. **Los LEDs A, B y C indicarán**  **la página actualmente seleccionad**a.

3. Configure los valores DMX deseados para los canales DMX que utilicen los faders motorizados y las perillas de PAN y TILT (de ser necesario).

> **-** Cuando deslice el fader, verá el número del canal de control en la línea inferior de la pantalla junto con el valor de salida actual como valor DMX (0-255). - Los faders motorizados indican la con figuración actual de la unidad seleccio nada. Cuando se seleccionan varias un idades con configuraciones diferentes, los faders indican los valores de la úl tima unidad seleccionada. Si no funcio na el control de movimiento con las perillas, es probable que la tecla PAN/ TILT esté activa (LED encendido) y que

las perillas estén disponibles para regular parámetros de efectos.

 las perillas estén disponibles para regu lar parámetros de efectos.

- **4.** Los canales DMX se combinan en dos grupos (páginas) de ocho canales cada uno. De ser necesario, utilice las teclas PAGE UP y PAGE DOWN para cambiar de grupo y reitere los pasos hasta asignar los valores deseados en todos los canales. Los LEDs ubicados por encima de las teclas indicarán el grupo de canales actualmente seleccionado.
- **5.** Para ingresar a las mezclas de colores con la función HSV, presione la tecla PGM DOWN/HSV durante tres segundos (se encenderá el LED indicador). Luego proceda a ingresar los valores necesarios con los faders 6/H, 7/S y 8/V.
- **6.** Para eliminar todos los valores DMX, presione la tecla CLEAR durante tres segundos. Para confirmar el proceso de eliminación, todos los LEDs del controlador titilarán tres veces.

# **Configuración de efectos de color y movimiento**

El generador de efectos incorporado le ofrece al usuario la posibilidad de crear nueve patrones diferentes de movimiento para el pan y tilt en cabezales y scanners, como también siete efectos de color adicionales para proyectores LED. Todos estos efectos se pueden guardar junto con otros valores DMX en una escena.

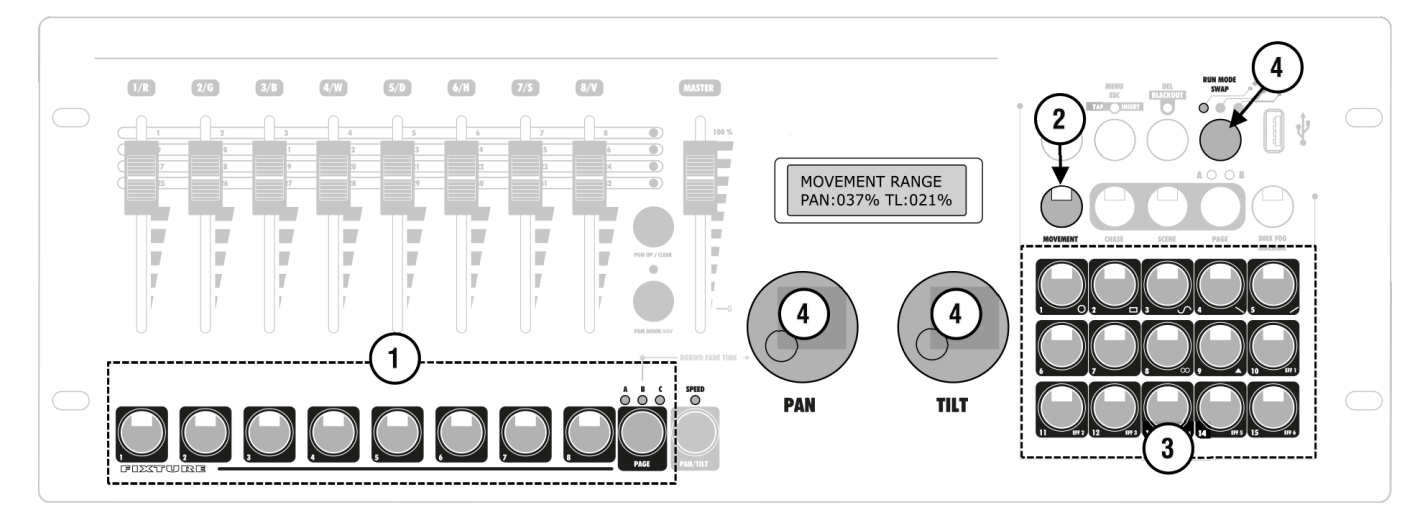

- 1. Utilice las teclas **FIXTURE** para seleccion ar las unidades a las cuales se les asignará un efecto.
	- De ser necesario, utilice la tecla **PAGE** para cambiar de página.
- 2. Acceda al modo effect con la tecla **MOVEMENT.** El led se iluminará.
- 3. Utilice las teclas numéricas del extremo inferior derecho para seleccionar el movimiento o efecto de color deseado. La tecla correspondiente y el LED de SPEED se iluminarán. La unidad seleccionada comenzará a ejecutar el movimiento o efecto de color.
	- Teclas numéricas 1-9: Crean movimien tos dise dos para el movimiento del pan y tilt en cabezales móviles o scanners.
	- Teclas numéricas 10-15: Crean efectos de color para proyectores LED.

4. Es posible editar y adaptar los parámetros de movimiento y efectos de color al uso que necesite darle. En el caso de los movimientos, existen diversos parámetros disponibles. En los efectos de color se puede regular la velocidad de ejecución.

> - **Movimientos 1-9:** Presione la tec la **RUN MODE** para alternar entre parámetros y utilice las peril las de **pan/tilt** para regular los valores. Para obtener mayor información, refiérase al apartado al final de esta sec ción (Resumen de parámetros). Efectos de color 10-15: Utilice la peril la de TILT para regular la velocidad de ejecución entre 1-100% (referencia Movement Speed).

# **Resumen de parámetros**

#### *Rango de movimiento:*

**Defina los parámetros de pan y tilt por separado, el tamaño del radio de movimiento del cabezal debe configurarse de 1-100%.**

#### *Compensación de movimiento:*

**Aquí podrá ingresar el punto medio del movimiento de pan/tilt. Si desea ver el punto medio sin movimiento, configure el radio de éste inicialmente con valor cero, luego seleccione el punto medio y por últimoingrese el radio deseado.**

- **EXAMPLE:** Las entradas manuales pre dominan sobre los efectos. Por lo tanto, los efectos de color se producen úni camente a través de los faders. En prin cipio, los efectos de movimiento se sobrescribirán sobre las posiciones in gresadas de forma manual. Si, de todas formas, vuelva a ingresar una posición, persistirá sobre el efecto de movimiento

#### *Velocidad de movimiento:*

**Ingrese la velocidad de ejecución de un cabezal móvil para un paso del movimiento (entre 1-100%). Si ingresa un valor menor al indicado, el proyector se moverá de forma errática por no poder seguir el comando ingresado.**

## *Nivel de retardo:*

**Utilice esta función para crear ondas u otros efectos. Configurado con valor cero, todos los cabezales funcionarán en sincronía. Con valor 1, el efecto se retardará un paso completo. Con valor 2, se retardará medio paso. Con valor 3, se retardará 1/3 de paso, hasta que finalmente con valor 25, se retardará 1/25 de paso. Procure no ingresar valores altos en un grupo reducido de unidades. Sin embargo, si cuenta con un gran número de proyectores, podrá logran efectos deslumbrantes.**

**OBSERVACIÓN: Para que las modificaciones surtan efecto, es necesario apagar y volver a encender el efecto.**

# **8. Programación**

#### *Activar el modo programming*

Cuando encienda el controlador, se iniciará en modo manual. Para acceder al modo programming, presione la tecla **ENTER** durante tres segundos. La tecla se iluminará y la pantalla mostrará **"Program"** en la línea superior. Con esta opción podrá almacenar escenas y chases. Para desactivar el modo programming, presione la tecla **ENTER/ REC** hasta que la pantalla cambié el mensaje a "**Manual".**

#### *Programar escenas*

Navigator Expert RDM cuenta con 30 bancos de memorias para escenas. Una escena contiene los valores de todos los canales de control, entre ellos los parámetros de pan/tilt y también los efectos de color y movimiento de los proyectores conectados.

- **•** Active el modo programming.
- **•** Cree una escena como se describe en la sección 7. Es posible agregar los movimientos y efectos de color integrados a gusto.
- **•** Presione la tecla **SCENE** (el led se ilumina) y luego la tecla **ENTER/RE**C para memorizar.
- **•** Seleccione el banco de memoria deseado con una de las teclas numéricas ubicadas en el extremo inferior derecho del panel.
	- Si se ilumina el led de la tecla numérica, ese banco de memoria ya contiene in formación almacenada. En caso de que desee utilizarla de todas formas, puede sobrescribir la tecla.
- De ser necesario, utilice la tecla PAGE para pasar por los bancos de memoria 1-15 (el LED A se iluminará) y 16-30 (el LED B se iluminará).
- Para confirmar la memorización, todos los LEDs del controlador titilarán 3veces.
- **•** Repita los pasos 2-4 para memorizar todas las escenas deseadas.
	- **•** Para eliminar una escena, presione la tecla DEL y, al mismo tiempo, la tecla numérica correspondiente a la escena que desea suprimir.
		- Las teclas numéricas que se iluminen ya cuentan con información almacenada.

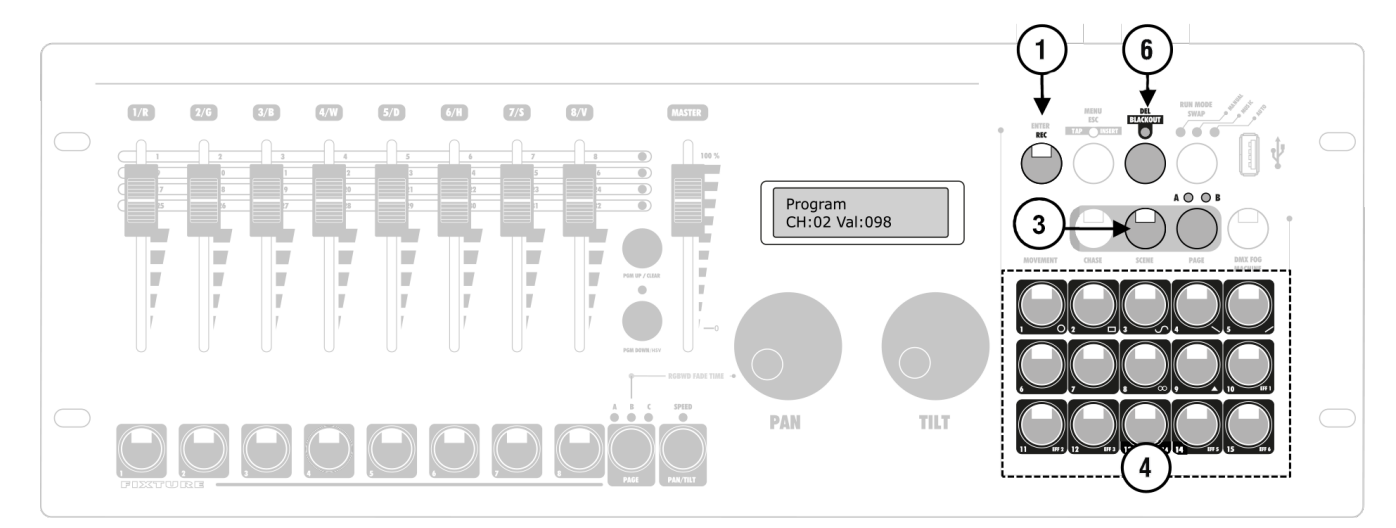

#### *Programar chases*

Para programar chases, Navigator Expert RDM cuenta con 30 bancos de memoria adicionales para secuencias de hasta 485 pasos disponibles. Las escenas previamente memorizadas pueden compilarse en un chase en el orden de su preferencia. Los chases se ejecutan automáticamente, manualmente o en modo audiorítmico.

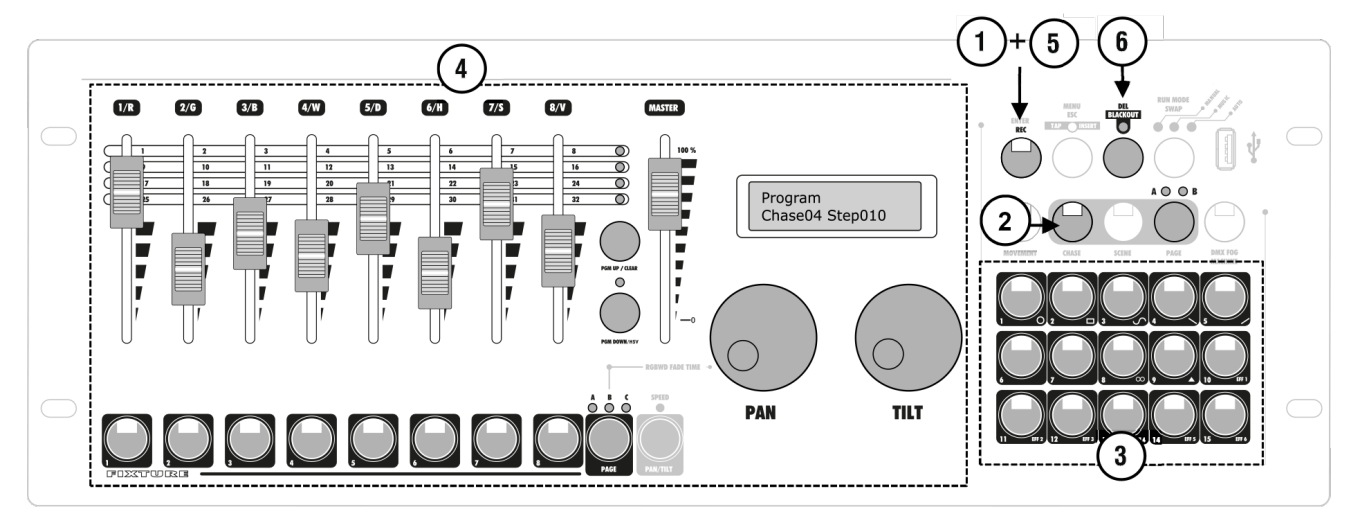

- 1. 1. Active el modo programming.
- 2. Presione la tecla CHASE (el led se iluminará).
- 3. Seleccione el banco de memoria deseado con una de las teclas numéricas ubicadas en el extremo inferior derecho del panel.
	- Si la tecla numérica no contiene infor mación almacenada, la pantalla mostra rá **"Chase01 Step 000"**. De lo contrario verá el número de pasos "Chase01 Step010", por ejemplo.
- 4.
- De ser necesario, utilice la **tecla PAGE**  para pasar por los bancos de memoria 1-15 (el LED A se iluminará) y 16-30 (el LED B se iluminará).
- 5. Utilice los faders motorizados, las perillas y el generador de efectos para ajustar los valores de

la primera escena.

#### 6. Presione la **tecla REC** para memorizar los pasos.

- Para confirmar la memorización, todos los LEDs del controlador titilarán 3vecs. - En la pantalla "**Step001"** cambiará por "Step002" y ya podrá ajustar y mem orizar el paso siguiente.Repita los pasos 2-4 para memorizar el paso siguiente.
- 6. Para eliminar un chase, presione la **tecla DEL** y, al mismo tiempo, la tecla numérica correspondiente al chase que desea suprimir.
	- Las teclas numéricas que se iluminen ya cuentan con información almacenada.

#### *Agregar pasos*

Es posible agregar pasos adicionales en los chases o en cualquier posición. Si el LED de SPEED se ilumina, podrá desplazarse entre los pasos individuales con la perilla.

- 1. Active el modo programming.
- 2. Presione la tecla C**HASE** (el led se iluminará).
- 3. Seleccione el chase deseado con una de las teclas numéricas ubicadas en el extremo inferior derecho del panel.
	- La tecla numérica se iluminará y la pan talla mostrará el número de chase y la cantidad de pasos.
	- De ser necesrio, utilice la tecla **PAGE** para pasar por los bancos de memoria 1-15 (el LED A se iluminará) y 16-30 (el LED B se iluminará).
- 4. Ahora podrá agregar un paso adicional al chase. Solo debe crear una escena o acceder a una previamente memorizada. Presione brevemente la tecla REC para memorizar el chase revisado. Para confirmar la memorización, todos

 los LEDs del controlador titilarán tres veces, y en la pantalla la cantidad de pa sos se habrá actualizado.

5. Para agregar un paso entre dos pasos, presione la tecla MENU/ESC (el led se iluminará). Luego seleccione el paso posterior al nuevo paso que se agregará. Cree la escena deseada o acceda a una previamente memorizada. Por último, presione la tecla REC para memorizar el chase revisado.

6. Repita los pasos 4-5 para agregar los pasos que necesite. Para eliminar un paso, selecciónelo con la perilla de pan/tilty luego presione la tecla DEL.

> Para confirmar el proceso de elimina ción, todos los LEDs del controla dor titilarán 3 veces, y en la pantalla la cant. de pasos se actualizará.

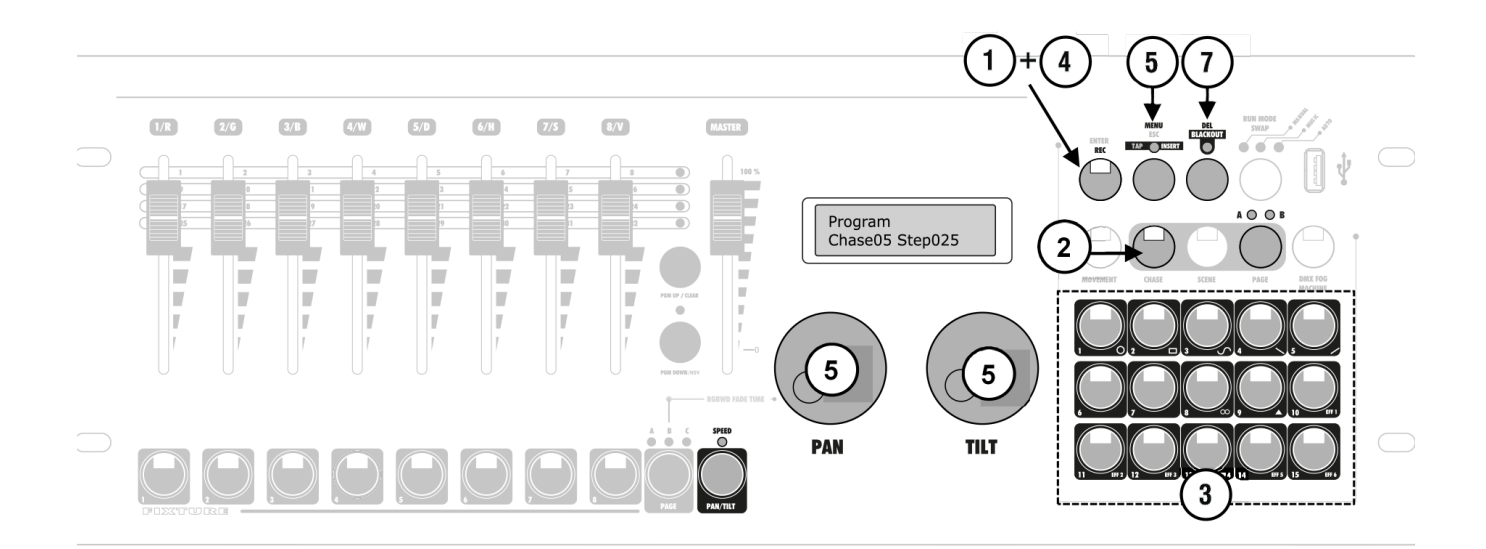

# **9. Reproducir programas**

El usuario puede acceder en modo manual a las escenas y chases previamente memorizados. En el caso de los chases, es posible seleccionar si se reproducirán de forma manual, con control de tiempo o de sonido.

A su vez, **es posible seleccionar múltiples escenas y chases en simultáneo.** En caso de que los valores se contradigan entre sí (por ejemplo, si el programa A cambia el color del proyector a verde, y el programa B lo cambia a azul), tendrá prioridad el valor más alto. En cuanto al movimiento, **los efectos de movimiento predominan sobre los parámetros de posición.** Si se selecciona un chase con posiciones fijas y otro con efectos de movimiento, prevalecerá este último. Al ejecutar dos chases con efectos de movimiento, el que se seleccionó en última instancia controlará el movimiento (la tecla titilará).

Por otro lado, **las escenas se compartan de forma diferente.** Tiene prioridad el valor más alto, pero en este caso, los parámetros de posición predominan sobre los efectos de movimiento. **Al trabajar con dos escenas, los proyectores adoptan la posición programada de una escena sobre el efecto de movimiento de la otra.** Si se seleccionan una escena y un chase, predominará la escena. Esto permite, por ejemplo, reproducir un chase con efecto de movimiento en todos los cabezales móviles y una escena, a la cual responderá solo un cabezal, con una posición de iluminación.

## *Reproducir Escenas*

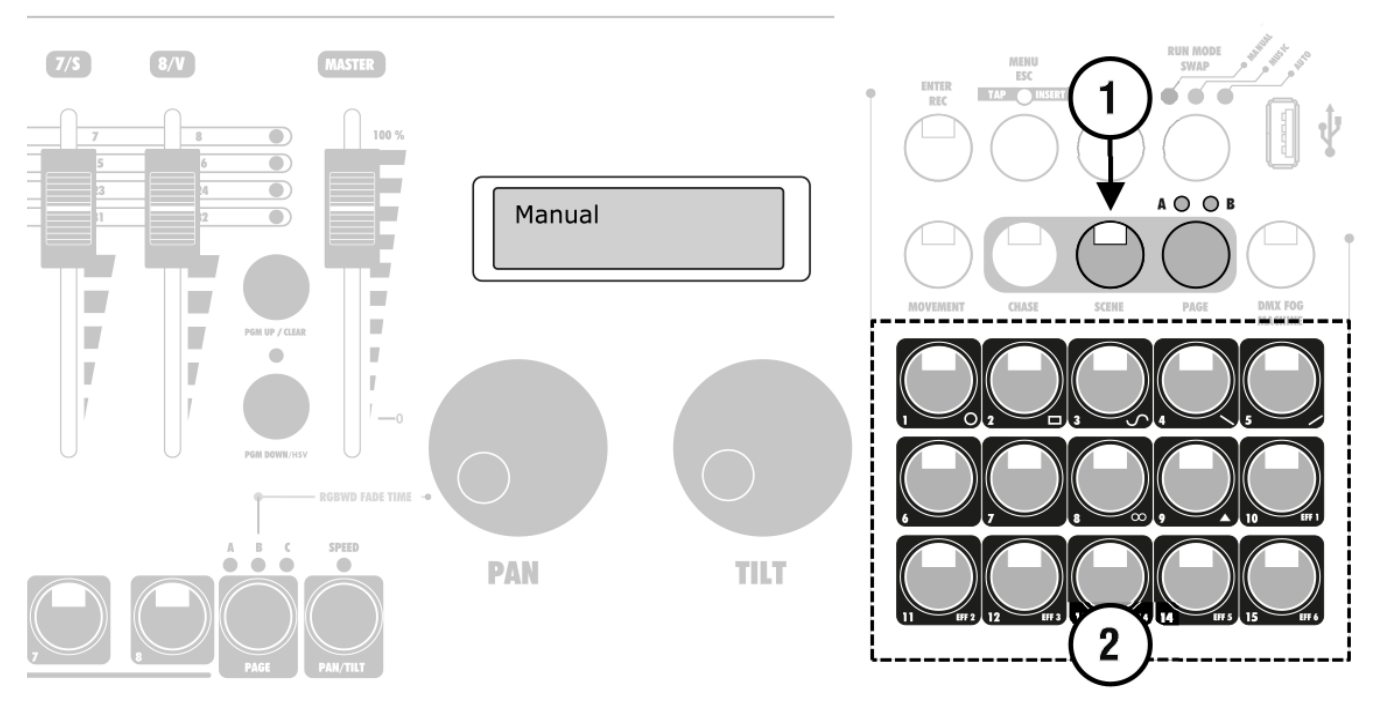

- 1. Presione la tecla SCENE (el led se iluminará).
- 2. Seleccione la escena deseada con una de las teclas numéricas ubicadas en el extremo inferior dercho del panel (el led se iluminará).
	- Si presiona la tecla nuevamente, cancelará la selección (el led se apagará).-
- De ser necesario, utilice la tecla PAGE para pasar por los bancos de memoria 1-15 (el LED A se iluminará) y 16-30 (el LED B se iluminará).
- 3. De precisarlo, el usuario podrá seleccionar varias escenas a la vez.

## *Reproducir escenas: Chase*

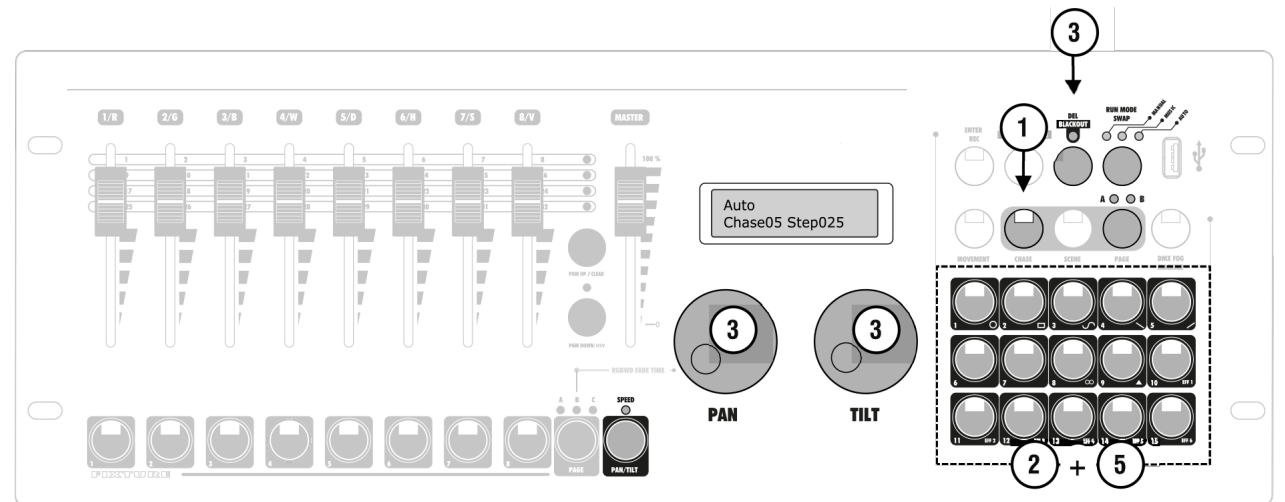

- 1. Presione la tecla **CHASE**.
- 2. Seleccione el chase deseado con una de las teclas numéricas ubicadas en el extremo inferior derecho del panel (el led se iluminará).
	- De ser necesario, utilice la tecla PAGE para pasar por los bancos de memoria 1-15 (el LED A se iluminará) y 16-30 (el LED B se iluminará).
	- Podrá seleccionar hasta cinco chases a la vez. Se reproducirán en cadena. El LED del chase que se está reproducien do, titilará. El resto de los LEDs se man tendrá iluminados.
	- La pantalla mostrará el número de paso **("Step001", por ejemplo)** y el nú mero de chase (**"Chase01",** por ejem plo) en la línea inferior.
- 3. Seleccione el modo de ejecución del chase con la tecla **RUN MODE.** El led sobre la tecla indicará el modo actual. Para obtener más información sobre los modos, refiérase a la sección Resumen de los modos de ejecución.
- 4. El LED que titile le indicará el chase que admite ajustes cuando se seleccionan varios chases a la vez. Siempre será el último chase elegido. Si desea ajustar un chase diferente, presione la tecla numérica correspondiente hasta que titile el LED.
- 5. Para detener un chase, presione la tecla numérica correspondiente. El LED se apagará.

# **Resumen de los modos de ejecución**

#### *Manual:*

Pase los chases paso a paso de forma manual con la perilla de pan/tilt. Recuerde que primero debe activar la tecla **PAN/TILT** para utilizar dicha función (el LED SPEED se iluminará).

## *Modo Audiorrítmico:*

Los pasos individuales se reproducen al ritmo de la música a través del micrófono incorporado. Para regular la sensibilidad del control de sonido, presione la tecla **RUN MODE** y, al mismo tiempo, gire la perilla de **PAN/TILT** para regular el valor de 0-100%. A mayor valor, mayor será la sensibilidad.

#### *Auto:*

Los pasos individuales se reproducen de acuerdo con la velocidad y tiempo de fade programados. La tecla **PAN/ TILT** debe estar activa para utilizar esta función (el LED SPEED se iluminará). Gire la perilla de **PAN** para regular la velocidad de ejecución. Por ejemplo, para determinar cuánto durará una escena (entre 10 minutos y 0,1 segundos). Sucesivamente, puede presionar la tecla **MENU/ESC** dos veces (función tap). El tiempo transcurrido entre las dos activaciones de la tecla definirán el tiempo de cambio de escena. En la pantalla verá el nuevo parámetro **"Speed 5.5S".**

Gire la perilla d**e TILT** para regular el tiempo de fade (el tiempo entre pasos) de 0 a 30. El tiempo estable**cido se aplicará en los modos manual y audiorítmico.** 

P. 62

tiempo entre pasos) de 0 a 30. El tiempo estable**cido se aplicará en los modos manual y audiorítmico.** 

#### *Sobrescribir programas manualmente*

Al reproducir un chase, es posible sobrescribir los valores DMX programados con los faders motorizados, lo cual permite realizar ajustes menores en una presentación en vivo sin necesidad de reprogramas la escena completa. Para comenzar, seleccione una de las unidades y realice los ajustes con los faders motorizados y las perillas (la función speed debe permanecer desactivada). Una vez que se establece un valor superior a cero con un fader, este predominará sobre el resto de los programas hasta que el fader regrese a cero.

#### **El orden de prioridad de salida de la consola responde de la siguiente manera:**

- Entrada manual.
- Efecto de entrada manual.
- Escena.
- Chase.

# **10. Funciones Adicionales**

## *Regular el tiempo de fade in para los canales de color*

El usuario tiene la posibilidad de regular el tiempo de fade para los chases que afectan los canales color RGBW 1-4 y el canal dimmer. Al accionar un control deslizante, el canal correspondiente se moverá lentamente hasta alcanzar el valor fijado. El controlador genera automáticamente todos los v alores intermedios necesarios. Presione la tecla PAGE y en simultáneo gire la perilla de PAN para regular el tiempo de fade de 0-30 segundos. Cuando gire la perilla de PAN, el valor de tiempo se verá en la línea inferior. Por ejemplo "Fade 8.5S" por un fade in de 8,5 segundos. Regule esta función para cada unidad de forma individual en la configuración del sistema, bajo la opción "01. Patch Fixture" (ver sección 6.7).

## *Función blackout*

Utilice esta función para aplicar el modo blackout en una escena o un chase por completo. El blackout no detendrá los fades y chases configurados, se ejecutarán "en la oscuridad" de todas formas..

**1.** Active la función con la tecla **BLACKOUT.** El indicador **LED titilará y** todos los canales de control estarán a cero.

2. Para desactivar la función, presione nuevamente la tecla **BLACKOUT.** El indicador LED se apagará y todos los canales volverán a los valores previamente establecidos.

3. En el menú de configuración del sistema, podrá definir si todos los canales de control responderán al **blackout o solo los canales dimmer.**

**A continuación se detallas las opciones de ajustes del menú:**

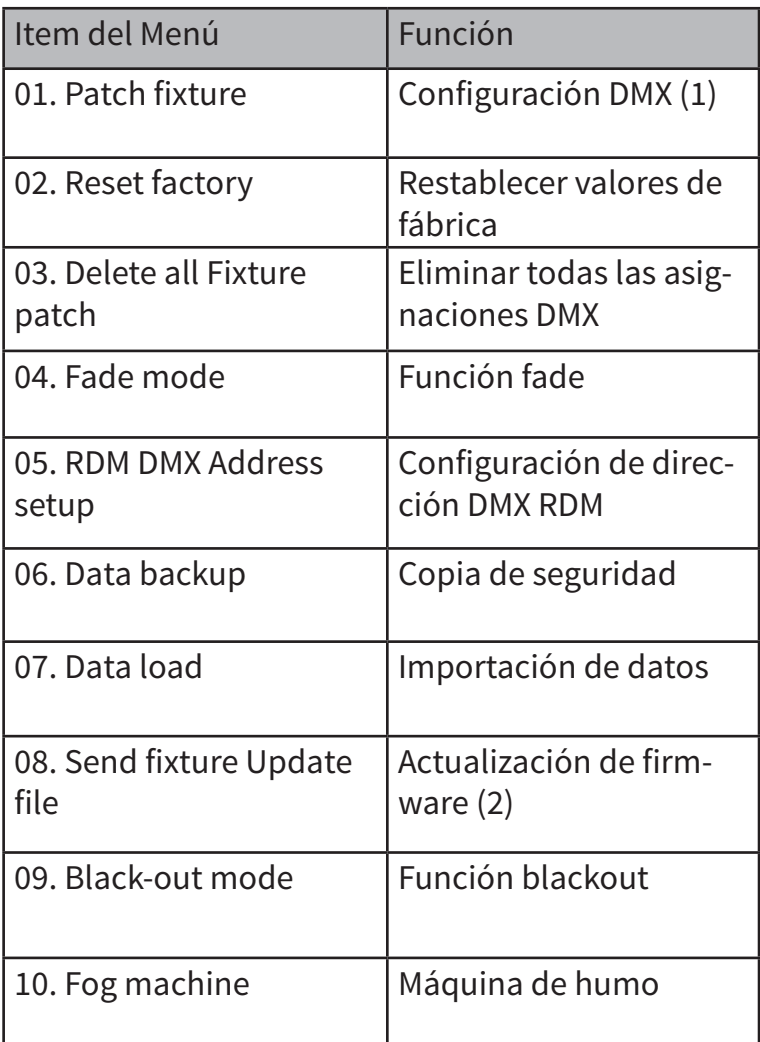

# **11.Configuración del Sistema**

Este menú le permite modificar parámetros importantes para el desempeño del controlador.

# *Acceder a la configuración del*

#### *sistema*

1. Presione la tecla MENU durante tres segundos.

> - En la pantalla visualizará el primer ítem del menú "**01. Patch Fixture".**

2. Utilice la perilla d**e PAN** para despla zarse por los ítems del menú.

3. Presione la tecla **ENTER** para seleccionar el menú deseado.

4. Utilice la perilla d**e PAN** para modificar los valores de un parámetro y confirme su selección con **ENTER.**

5. A continuación, presione la tecla **ESC**  para salir del proceso de configuración y regresar al menú principal.

6. Para g**uardar los cambios** y salir de la configuración del sistema, presione la tecla **MENU durante tres segundo**s.

#### *Restablecer valores de fábrica*  **[Reset factory]**

Si el usuario lo desea, puede restablecer los ajustes de fábrica en el controlador. Recuerde que se eliminarán todos los patches de unidades y programas.

1. Acceda a la configuración del sistema y luego al ítem **[Reset factory].**

2. Utilice la perilla de **PAN** para seleccionar **[YES]** y luego confirme su selección con **ENTER.**

- Cuando comience el proceso, en la pantalla verá el mensaje **"Reset Factory please wait…**" y luego **"OK"** en cuanto se hayan restablecido los valores de fábrica.

## *Eliminar todas las asignaciones DMX*  **[Delete all Fixture patch]**

Para eliminar todas las direcciones asignadas y las opciones de canal de control, siga los pasos a continuación:

1. Acceda a la configuración del sistema

y luego al ítem **[Delete all fixture patch].**

2. Utilice la perilla de **PAN** para seleccionar **[YES**] y luego confirme su selección con **ENTER.**

- Cuando finalice el proceso, en la pantalla verá el mensaje **"SAVE OK"** y luego el menú principal.

#### *Función fade* **[Fade mode]**

funciones.

Este ítem le permite al usuario regular la función fade de los pasos individuales de los chases. Podrá decidir si habrá fade solo en los movimientos o en todas las

1. Acceda a la configuración del sistema y luego al ítem **[Fade mode].**

2. Utilice la perilla de **PAN** para seleccionar todos los canales **[ALL CHANNELS**] o solo en el pan/tilt **[ONLY PAN/TILT] y** luego confirme su selección con **ENTER.**

- Cuando finalice el proceso, en la pantalla verá el mensaje **"SAVE OK**" y luego el menú principal.

## *Asignación de dirección DMX RDM* **[RDM DMX Address setup]**

Con esta opción podrá identificar los dispositivos RDM conectados y modificar su dirección DMX asignada.

1. Acceda a la configuración del sistema y luego al ítem **[RDM DMX address setup].**

2. Utilice la perilla de PAN para seleccionar **[YES]** y acceder a las funciones RDM. Luego confirme su selección con **ENTER.**

3. El controlador comenzará a buscar los dispositivos RDM. De encontrar cinco dispositivos, en la pantalla verá el mensaje **"DISCOVER COUNT005".**

4. Utilice la perilla de PAN para seleccionar la unidad deseada. En la línea superior de la pantalla visualizará la información del dispositivo y en la inferior, la dirección DMX correspondiente.

5. Utilice la perilla de **TILT** para modificar la dirección DMX y luego confirme su selección con **ENTER.** Los cambios ingresados se aceptarán inmediatamente.

6. Presione la tecla **SWAP** para indicar el **UID** (identificación del fabricante y número de serie) de la unidad en la línea superior de la pantalla.

7. Presione la tecla **BLACKOUT** para efectuar la función de identificación de la unidad. La unidad enviará una respuesta de estado para ser identificada correctamente incluso existen varios proyectores idénticos.

8. Por último, regrese al menú ppal con la tecla **ESC.**

# *Información sobre la función RDM*

**Remote Device Management se refiere a la Administración de Dispositivos Remotos y es el método que permite el control remoto de dispositivos conectados a un bus DMX. Es una extensión del protocolo DMX 512 que resulta de gran utilidad cuando los dispositivos se instalan en áreas fuera del alcance del usuario. - La función RDM está integrada con DMX, por lo cual no interfiere con las conexiones. La información RDM se transmite a través de las clavijas XLR 1 y 2, por lo cual no precisa de un cable externo. Las unidades habilitadas para RDM y DMX pueden operarse en una sola línea DMX.**

# *Información sobre las memorias USB*

**El controlador admite portadores de datos con el sistema de archivos FAT32 y con una capacidad máxima de 32 GB. - Antes de conectar la memoria USB, procure acceder a la configuración del sistema. - Si el controlador no reconocer el portador de datos en un primer intento, apague la unidad, vuelva a encenderla e intente de nuevo.**

#### *Copia de seguridad*  **[Data backup]**

Gracias a esta opción, el usuario podrá hacer una copia de seguridad de la **configuración DMX,** las escenas y los chases e**n una memoria USB** para poder utilizarlas en el futuro. Navigator Expert RDM cuenta con **15 bancos de memoria disponibles.**

1. Conecte una memoria USB en el puerto correspondiente del controlador.

#### 2. Acceda al ítem **[Data backup].**

3. Utilice la perilla de PAN para selecciona**r [YES]** y luego confirme su selección con **ENTER**. En la pantalla visualizará el mensaje "**Press number key select file"** (seleccione el banco de memoria con la tecla numérica correspondiente).

4. Proceda a seleccionar el banco de memoria deseado con las teclas numéricas ubicadas en el extremo inferior derecho. En la pantalla verá **"FILE:1"** y una barra de progreso.

- Debe almacenar cada banco de memoria por separado. Si el indicador LED de la tecla se ilumina, ese banco de memoria ya se guardó en la memoria USB previamente.

- La información se almacenará en la carpeta **"DMX NAVIGATOR EXPERT RDM"** en el directorio de origen de la memoria USB. **Se creará un archivo por cada memoria guardada.** No efectúe modificaciones en la carpeta predeterminada, ya que el controlador no podrá acceder a la información. Cuando finalice el proceso de copiado, el controlador regresará al menú principal.

#### *Importación de datos [Data load]*

• Conecte una memoria USB en el puerto correspondiente del controlador. Los archivos que desee importar deben estar ubicados en la carpeta "DMX NAVIGATOR EXPERT RDM" en el directorio de origen de la memoria USB.

• Acceda al ítem [Data load]. En la pantalla visualizará el mensaje "Press number key select file" (seleccione el banco de memoria con la tecla numérica correspondiente). El indicador LED de la tecla numérica se iluminará cuando haya información disponible en la memoria USB para ese banco de memoria.

• Proceda a seleccionar el archivo que desea cargar con las teclas numéricas ubicadas en el extremo inferior derecho.En la pantalla visualizará una barra de progreso.

• Cuando finalice el proceso de importación, el controlador regresará al menú principal. Repita los pasos 2 y 3 para importar más archivos.

## *Función blackout* **[Black-out mode]**

Determine si la función blackout afectará a todos los canales de control o solo al canal dimmer.

1. Acceda a la configuración del sistema y luego al ítem **[Black-out].**

2. Utilice la perilla de **PAN** para seleccionar entre [All channels] y [Only dimmer].

- **ONLY DIMMER:** El modo black out afectará solo a los canales dimmer (valor de salida DMX 0).

- **ALL CHANNELS**: El modo black out afectará todos los canales (valor de salida DMX 0).

3. Confirme su selección con **ENTER**.

- Cuando finalice el proceso, en la pantalla verá el mensaje **"SAVE OK"** y luego el menú principal.

#### *Máquina de humo* **[Fog machine control]**

Navigator Expert RDM también puede controlar una máquina de humo DMX. Este menú le permite regular las opciones de la máquina.

1. Acceda a la configuración del sistema y luego al ítem [**Fog machine control].**

2. Utilice la perilla de **PAN p**ara seleccionar entre **Auto FOG [OFF] y Auto FOG [ON].**

**- Auto FOG [OFF]:** Si presiona la tecla **DMX FOG MA-CHINE**, la máquina de humo se activa.

**- Auto FOG [ON]:** La máquina de humo se activa con el temporizador incorporado. Los intervalos de tiempo y la duración son regulables.

**3.** Presione la tecla **SWAP** para regular las funciones de temporizador. Utilice las perillas de **PAN** y TILT para regular la duración y los intervalos de tiempo (por ejemplo, el tiempo entre cada salida de humo) entre 1-600 segundos. Presione la tecla **SWAP.**

Luego utilice la perilla de PAN para ingresar la dirección DMX del primer canal de control de la máquina de humo y la perilla de TILT para ingresar el valor DMX. Presione la tecla SWAP una vez más para configurar un segundo canal de control.

4. Luego presione la tecla **ENTER** para almacenar el parámetro, todos los LEDs del controlador titilarán tres veces.

# **12. Actualización del firmware**

Navigator Expert RDM permite la actualización del software interno (firmware). Las nuevas versiones del firmware normalmente incluyen nuevas funciones, correcciones de errores y optimización de los procesos actuales. Se sugiere operar el controlador con la última versión del firmware para garantizar el máximo nivel de funcionalidad. Visite la **web http://www.tec-show.com** para obtener más información. Los procedimientos de instalación pueden variar ligeramente de los descritos en el presente manual, siga las instrucciones incluidas en el paquete descargado de la web.

#### *Siga los siguientes pasos para actualizar el firmware:*

**1.** Descargue el firmware desde la descripción del equipo en **http://www.tec-show.com.**

2. Cree una carpeta llamada "**DMX NAVIGATOR EX-PERT RDM**" en el directorio de origen de la memo-

ria USB. Copie y extraiga el firmware en la carpeta **"DMX NAVIGATOR EXPERT RDM"** recién creada.

3. Conecte la memoria USB con el nuevo firmware en el puerto correspondiente del controlador.

Apague el controlador.

4. Presione las teclas **REC, BLACKOUT y RUN MODE**  en simultáneo. Encienda el controlador. Luego de tres segundos, verá en la pantalla el mensaje **"PRESS ANY BUTTON TO UPDATE".**

5. Libere las teclas **REC, BLACKOUT y RUN MODE.**

6. Presione cualquier tecla para comenzar el proceso de actualización.

7. En cuanto el nuevo firmware esté programado, apague el controlador y vuelva a encenderlo. El proceso de actualización ya habrá finalizado, y podrá desconectar la memoria USB del puerto.

# **13. Limpieza y mantenimiento**

Desconecte el equipo del suministro eléctrico antes de realizar tareas de mantenimiento.

Se recomienda la limpieza regular del equipo para prolongar su vida útil y optimizar la salida de luz. Utilice un paño seco que no genere pelusa. Bajo ninguna circunstancia emplee alcohol o solventes. Si en algún momento precisa repuestos, utilice piezas originales. Si el cable de suministro eléctrico se encuentra dañado, remplácelo por uno nuevo en óptimas condiciones.

Evite desarmar el equipo. En su interior no hay piezas que puedan ser reparadas por el usuario. En caso de precisar reparación, pónganse en contacto con el servicio técnico autorizado.

**Para obtener mayor información, póngase en contacto con su distribuidor.** 

# *Sustitución del fusible*

En caso de tener que reemplazar el fusible, deberá utilizar uno del mismo tipo y clase originalmente colocado en la unidad.

Desconecte el equipo del suministro eléctrico antes de remplazar el fusible.

**Paso 1**: Desatornille el portafusible del panel trasero.

**Paso 2**: Extraiga el fusible defectuoso.

**Paso 3:** Instale el fusible nuevo.

**Paso 4:** Vuelva a colocar el portafusible y atorníllelo